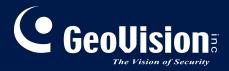

# **GV-IP Speed Dome**

## User's Manual

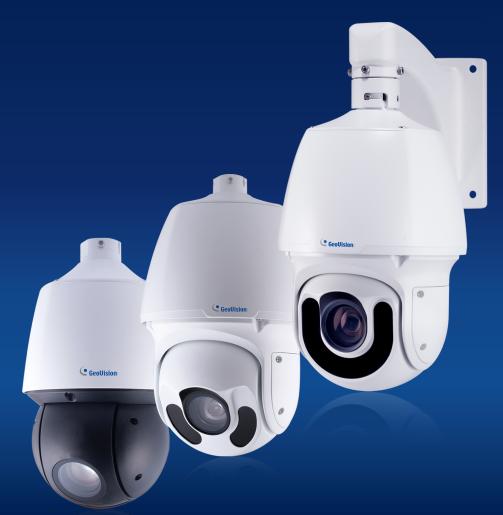

- GV-SD2322-IR
- GV-SD2722-IR
- GV-SD3732-IR
- GV-SD4825-IR
- GV-SD4834-IR

Before attempting to connect or operate this product, please read these instructions carefully and save this manual for future use.

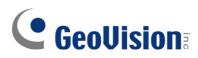

#### © 2023 GeoVision, Inc. All rights reserved.

Under the copyright laws, this manual may not be copied, in whole or in part, without the written consent of GeoVision.

Every effort has been made to ensure that the information in this manual is accurate. GeoVision, Inc. makes no expressed or implied warranty of any kind and assumes no responsibility for errors or omissions. No liability is assumed for incidental or consequential damages arising from the use of the information or products contained herein. Features and specifications are subject to change without notice.

GeoVision, Inc. 9F, No. 246, Sec. 1, Neihu Rd., Neihu District, Taipei, Taiwan Tel: +886-2-8797-8377 Fax: +886-2-8797-8335 http://www.geovision.com.tw

Trademarks used in this manual: *GeoVision*, the *GeoVision* logo and GV series products are trademarks of GeoVision, Inc. *Windows* is the registered trademark of Microsoft Corporation.

December 2023

Scan the following QR codes for product warranty and technical support policy:

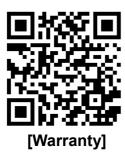

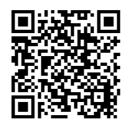

[Technical Support Policy]

## Preface

Welcome to the GV-IP Speed Dome User's Manual.

The features described in the manual vary among camera models and versions. Some features may not be available in your camera.

This Manual is designed for the following models and firmware versions:

| Model         | Model Number                | Firmware Version |
|---------------|-----------------------------|------------------|
|               | GV-SD2322-IR                | V1.0             |
| IP Speed Dome | GV-SD2722-IR / GV-SD3732-IR | V1.03            |
|               | GV-SD4825-IR / GV-SD4834-IR | V1.0             |

## **Contents**

| Nami   | ng Definition                               | vi   |
|--------|---------------------------------------------|------|
| Note   | for Connecting to GV-VMS / DVR / NVR        | vi   |
| Note   | for Recording                               | vi   |
| Note f | for Installing Camera Outdoor               | vii  |
| Note f | for Face Detection                          | viii |
| Note   | for People Counting                         | ix   |
| Chap   | ter 1 Introduction                          | 1    |
|        | Packing List                                |      |
| 1.2    | System Requirements                         | 3    |
| 1.3    | Optional Accessories                        | 4    |
| 1.4    | Physical Description                        |      |
| 1.5    | Accessory Installation (Wall Pendant Mount) | 7    |
| 1.6    | Connecting the Camera                       | 11   |

## Chapter 2 Accessing the Camera.....14

| 2.1 | 2.1 Installing on a Network |                                 | 14 |
|-----|-----------------------------|---------------------------------|----|
|     | 2.1.1                       | Checking the Dynamic IP Address | 15 |
|     | 2.1.2                       | Assigning an IP Address         | 16 |
| 2.2 | Access                      | sing Live View                  | 17 |
|     | 2.2.1                       | The Live View Window            | 18 |

| Chapt | ter 3   | PTZ Control Panel          | 22 |
|-------|---------|----------------------------|----|
| 3.1   | Assess  | sing the PTZ Control Panel |    |
|       | 3.1.1   | Setting Presets            | 24 |
|       | 3.1.2   | Setting Patrol             | 25 |
| 3.2   | Setting | g Home Position            |    |

| Chapter 4 |          | Administrator Mode      | 31 |
|-----------|----------|-------------------------|----|
| 4.1       | Comm     | ion                     |    |
|           | 4.1.1    | Navigation / Basic Info |    |
|           | 4.1.2    | Local Settings          | 35 |
| 4.2       | Netwo    | rk                      |    |
|           | 4.2.1    | Network                 |    |
|           | 4.2.2    | DNS                     |    |
|           | 4.2.3    | Port                    |    |
|           | 4.2.4    | Port Mapping            | 40 |
|           | 4.2.5    | DDNS                    | 41 |
|           | 4.2.6    | E-mail                  | 42 |
|           | 4.2.7    | SNMP                    | 44 |
|           | 4.2.8    | 802.1x                  | 45 |
|           | 4.2.9    | QoS                     | 46 |
| 4.3       | Video    | & Audio                 | 47 |
|           | 4.3.1    | Video                   | 47 |
|           | 4.3.2    | Audio                   | 49 |
|           | 4.3.3    | Snapshot                | 50 |
|           | 4.3.4    | ROI                     | 51 |
|           | 4.3.5    | Media Stream            | 52 |
| 4.4       | PTZ      |                         | 54 |
|           | 4.4.1    | Basic Settings          | 54 |
|           | 4.4.2    | Home Position           | 54 |
|           | 4.4.3    | PTZ Limit               | 55 |
|           | 4.4.4    | Remote Control          | 56 |
|           | 4.4.5    | Patrol                  | 57 |
|           | 4.4.6    | Orientation             | 58 |
| 4.5       | Image    |                         | 59 |
|           | 4.5.1    | Image                   | 59 |
|           | 4.5.2    | OSD                     | 66 |
|           | 4.5.3    | Privacy Mask            | 68 |
|           | 4.5.4    | Quick Focus             | 69 |
| 4.6       | Intellig | ent                     | 70 |
|           | 4.6.1    | Smart Settings          | 70 |
|           | 4.6.2    | Cross Line              | 71 |
|           | 4.6.3    | Enter / Leave Area      | 73 |
|           | 4.6.4    | Intrusion               | 74 |
|           | 4.6.5    | Object Removed          | 75 |

|      | 4.6.6   | Object Left Behind   | 76  |
|------|---------|----------------------|-----|
|      | 4.6.7   | Face Detection       | 77  |
|      | 4.6.8   | People Counting      | 79  |
|      | 4.6.9   | Auto Tracking        | 81  |
|      | 4.6.10  | Attribute Collection | 83  |
|      | 4.6.11  | Advanced Settings    | 83  |
| 4.7  | Events  |                      | 86  |
|      | 4.7.1   | Motion Detection     | 86  |
|      | 4.7.2   | Tampering Alarm      | 88  |
|      | 4.7.3   | Audio Detection      | 89  |
|      | 4.7.4   | Alarm Input          | 90  |
|      | 4.7.5   | Alarm Output         | 91  |
|      | 4.7.6   | Capture              | 92  |
|      | 4.7.7   | Temperature Alarm    | 92  |
|      | 4.7.8   | One-Key Disarming    | 93  |
| 4.8  | Storag  | e                    | 94  |
|      | 4.8.1   | Storage              | 94  |
|      | 4.8.2   | Recording Download   | 96  |
|      | 4.8.3   | FTP                  | 97  |
|      | 4.8.4   | Backing Up Storage   | 100 |
| 4.9  | Securit | y                    | 101 |
|      | 4.9.1   | User                 | 101 |
|      | 4.9.2   | Network Security     | 102 |
| 4.10 | Syste   | m                    | 105 |
|      | 4.10.1  | Time                 | 105 |
|      | 4.10.2  | Server               | 106 |
|      | 4.10.3  | DST                  | 106 |
|      | 4.10.4  | Maintenance          | 107 |
|      | 4.10.5  | Ports and Device     | 109 |
|      | 4.10.6  | Log                  | 110 |

## Chapter 5 Recording and Playback ......111

| 5.1 | Recording                     | 111 |
|-----|-------------------------------|-----|
| 5.2 | Playback from the Memory Card | 112 |

| Chapt | ter 6  | Advanced Applications           | 114 |
|-------|--------|---------------------------------|-----|
| 6.1   | Upgrad | ding System Firmware            | 114 |
|       | -      | Using the Web Interface         |     |
|       | 6.1.2  | Using the GV-IP Device Utility  | 116 |
| 6.2   | Restor | ing to Factory Default Settings | 117 |
|       | 6.2.1  | Using the Web Interface         | 117 |
|       | 6.2.2  | Directly on the Camera          | 118 |

## Chapter 7 VMS / DVR / NVR Configurations......120

| 7.1 | 1 Setting up IP Cameras on GV-DVR / NVR |                                                |      |
|-----|-----------------------------------------|------------------------------------------------|------|
|     | 7.1.1                                   | Customizing the Basic Settings on GV-DVR / NVR | .123 |
| 7.2 | Setting                                 | Up IP Cameras on GV-VMS                        | .124 |

| Appe | endix                           | 126 |
|------|---------------------------------|-----|
| А    | RTSP Multicast Protocol Support | 126 |
| В    | Retrieve Camera's Password      | 127 |
| С    | HTTP Protocol Support           | 127 |

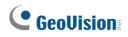

## **Naming Definition**

| GV-DVR / NVR | GeoVision Analog and Digital Video Recording Software. The GV-DVR also refers to <b>GV-Multicam System</b> or <b>GV-Hybrid DVR</b> . |
|--------------|----------------------------------------------------------------------------------------------------|
| GV-VMS       | GeoVision Video Management System for IP cameras.                                                                                    |

## Note for Connecting to GV-VMS / DVR / NVR

The GV-IP Speed Dome is designed to work with and record on GV-VMS / DVR / NVR, a video management system.

Once the camera is connected to the GV-VMS / DVR / NVR, the resolution set on the GV-VMS / DVR / NVR will override the resolution set on the camera's Web interface. You can only change the resolution settings through the Web interface when the connection to the GV-VMS / DVR / NVR is interrupted.

## **Note for Recording**

By default, the images are recorded to the memory card inserted in the GV-IP Speed Dome. Mind the following when using a memory card for recording:

- Recorded data on the memory card can be damaged or lost if the data are accessed while the camera is under physical shock, power interruption, memory card detachment or when the memory card reaches the end of its lifespan. No guarantee is provided for such causes.
- The stored data can be lost if the memory card is not accessed for a long period of time. Back up your data periodically if you seldom access the memory card.
- Memory cards are expendable and their durability varies according to the conditions of the installed site and how they are used. Back up your data regularly and replace the memory card annually.
- To avoid power outage, it is highly recommended to apply a battery backup (UPS).
- For better performance, it is highly recommended to use Micro SD card or SD card of MLC NAND flash, Class 10.
- Replace the memory card when its read/write speed is lower than 6 MB/s or when the memory card is frequently undetected by the camera.

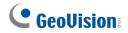

## **Note for Installing Camera Outdoor**

When installing the camera outdoor, be sure that:

1. The camera is set up above the junction box to prevent water from entering the camera along the cables.

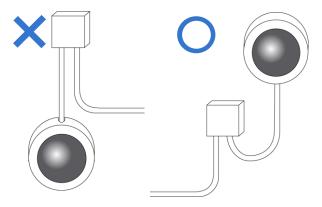

2. Any power, audio and I/O cables are waterproofed using waterproof silicon rubber or the like.

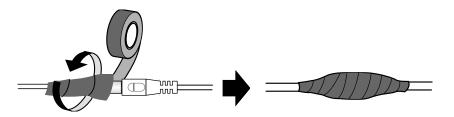

3. The screws are tightened and the cover is in place after opening the camera cover.

## **GeoVision**:

## **Note for Face Detection**

To use the camera's built-in face detection feature (see *4.6.7 Face Detection*), not supported by GV-SD2322-IR, it is recommended to install the camera according to the criteria listed below:

#### **Surveillance Condition**

• The camera shall be installed at a site with uniform, sufficient lighting, where the face(s) to be detected are fully illuminated.

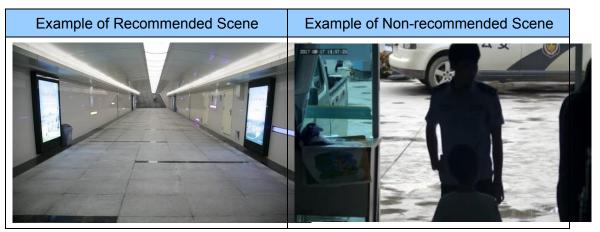

#### **Camera Position**

- The camera shall be mounted at a recommended height of 2.5 ~ 3 m (8.2 ~ 9.84).
- The camera shall be mounted with a recommended depression angle of around 10°.
- The camera shall be positioned so that the face(s) to be detected are directly aligned with the lens of the camera, with a horizontal deviation of no greater than 30°, a vertical deviation of no greater than 15° and a face size of at least 120 pixels.

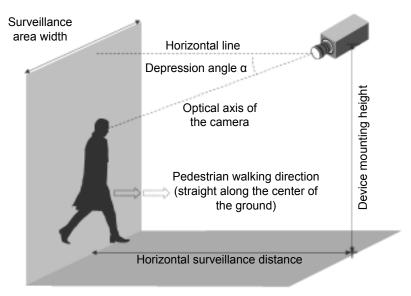

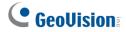

## **Note for People Counting**

To use the camera's built-in people counting feature (see *4.6.8 People Counting*), not supported by GV-SD2322-IR, it is recommended to install the camera according to the criteria listed below:

#### **Surveillance Condition**

- The camera shall be installed at a site with uniform, sufficient lighting, where the person(s) to be counted are fully illuminated.
- The camera shall be installed at an entrance or exit with an ideal width of 1 ~ 4 m (3.28 ~ 13.12), where the persons(s) to be counted move toward the lens of the camera in single file.

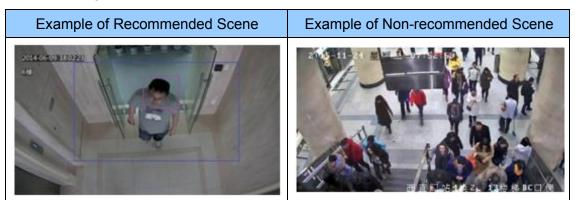

#### **Camera Position**

- The camera shall be mounted at a recommended height of 3 ~ 5 m (9.84 ~ 16.4 ft).
- The camera shall be mounted with a recommended depression angle of  $70 \sim 80^{\circ}$ .
- The camera shall be positioned so that the person(s) to be counted face toward the lens of the camera and are displayed on the image with a shoulder size of between 120 ~ 160 pixels.

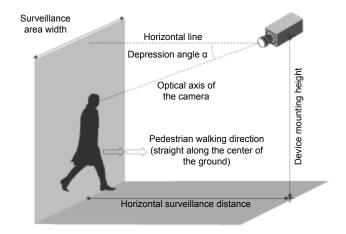

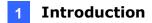

## **Chapter 1 Introduction**

GV-IP IR Speed Dome Series is an outdoor network PTZ camera that offers 22x / 25x / 33x optical zoom and unlimited digital zoom, capable of showing smooth live view with great details. This camera can simultaneously deliver three video streams in resolutions up to 1920 x 1080 at 30 fps (GV-SD2322-IR), 1920 x 1080 at 60 fps (GV-SD2722-IR), 2048 x 1536 at 30 fps and 1920 x 1080 at 60 fps (GV-SD3732-IR) or 2688 x 1520 at 30 fps (GV-SD4825-IR / GV-SD4834-IR). In low-light environments, night vision is enhanced with its high-power LEDs, which allow up to 100 m (330 ft, GV-SD4825-IR), 150 m (492 ft, GV-SD2722-IR / SD3732-IR / SD4834-IR) or 200 m (656 ft, GV-SD2722-IR) effective IR distance.

Wide surveillance coverage is made possible with 360° endless panning and -15 ~ 90° tilting capacity. PTZ functions such as Preset, Auto Pan and Patrol can be programmed and activated by schedule. GV-IP IR Speed Dome supports pan/tilt speeds ranging from a fast patrol of 200° ~ 240° per second to a slow ramble of 0.1° per second with 0.1° ~ 0.2° pan accuracy for fast and accurate tracking ability.

For GV-SD2722-IR / 3732-IR / 4825-IR / 4834-IR, with the built-in WDR Pro, it can process scenes with contrasting intensity of lights and produce clear image. The camera supports H.265 video codec to achieve better compression ratio while maintaining high quality pictures at reduced network bandwidths.

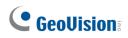

### 1.1 Packing List

• IR IP Speed Dome

 24V AC Power Adapter (only for GV-SD2322-IR / SD2722-IR / SD3732-IR)

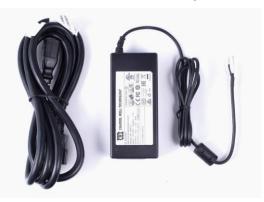

• Waterproof Rubber Set

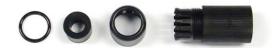

- Waterproof Guidelines
- Download Guide

• M4 Hex Key

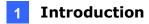

### **1.2 System Requirements**

| CPU  | J                                                                                                    | Intel Core i5-4670, 3.40 GHz                                       |  |
|------|----------------------------------------------------------------------------------------------------|--------------------------------------------------------------------|--|
| Men  | nory                                                                                                    | DDR3 8 GB RAM                                                      |  |
| On I | Board Graphics                                                                                                    | Intel HD Graphics 4600 (Versions of driver from year 2014 or later |  |
|      |                                                                                                    | required)                                                          |  |
| Web  | Browsers                                                                                                    | <ul> <li>Internet Explorer 11.0 or later</li> </ul>                |  |
|      |                                                                                                    | Google Chrome                                                      |  |
|      |                                                                                                    | Microsoft Edge                                                     |  |
|      |                                                                                                    | Mozilla Firefox                                                    |  |
|      |                                                                                                    | Safari                                                             |  |
| Note | Note:                                                                                                    |                                                                    |  |
| 1.   | Some functions are not available on non-IE browsers, e.g., Local Parameters (see <i>4.1.2 Local Settings</i> ) and Photo (see <i>4.8.4 Backing Up Storage</i> ) are not supported by Google Chrome. |                                                                    |  |
| 2.   | Non-IE browsers supporting complete functions include Google Chrome 45.0 or later,<br>Microsoft Edge 52.0 or later, and Mozilla Firefox 79 or later.                                                |                                                                    |  |

3. The following models support complete functions on non-IE browsers: GV-SD4834-IR / SD4825-IR (V1.03 or later).

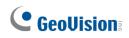

### **1.3 Optional Accessories**

Optional accessories can expand the capabilities and versatility of your GV-IP Speed Dome. Contact your dealer for more information.

| Model Number                                   | Name | Details                                                                                     |  |
|------------------------------------------------|------|---------------------------------------------------------------------------------------------|--|
|                                                |      | Dimensions: 219 x 125 x 332 mm<br>(8.6" x 4.9" x 13.1")<br>Weight: 1.8 kg (3.97 lb)         |  |
| GV-Mount105 Straight Tube and Junction Box Kit |      | Dimensions: 256 x 256 x 297 mm<br>(10.1" x 10.1" x 11.7")<br>Weight: 6.2 kg (13.67 lb)      |  |
| GV-Mount208-3 Swan Neck Mount                  |      | Dimensions: 1043 x 519 x 256 mm<br>(41.06" x 20.43" x 10.08")<br>Weight: 10.6 kg (23.37 lb) |  |
| GV-Mount210 Pendant Tube                       |      | Dimensions: 200 x 140 x 249 mm<br>(7.9" x 5.5" x 9.80")<br>Weight: 1.1 kg (2.43 lb)         |  |

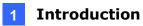

| GV-Mount300-1 | Convex Corner<br>Adapter Kit               | Dimensions: 238.6 x 395.2 x 210 mm<br>(9.4" x 15.5" x 8.2")<br>Weight: 4.27 kg (9.41 lb)                                                                                                    |
|---------------|--------------------------------------------|----------------------------------------------------------------------------------------------------|
| GV-Mount310-1 | Concave Corner<br>Adapter Kit              | Dimensions: 111.2 x 369.9 x 210 mm<br>(4.37" x 14.5" x 8.2")<br>Weight: 2.96 kg (6.53 lb)                                                                                                    |
| GV-Mount400-1 | Pole Mount Bracket<br>Kit<br>(Ø 4" ~ 6")   | Dimensions:<br>Bracket: 68.4 x 240 x 163 mm<br>(2.69" x 9.44" x 6.41")<br>Weight: 1.70 kg (3.75 lb)<br>Steel Strap Diameter: Ø 4" ~ 6"                                                                           |
| GV-Mount410-1 | Pole Mount Bracket<br>Kit<br>(Ø 6" ~ 7.5") | Dimensions:<br>Bracket: 68.4 x 240 x 163 mm<br>(2.69" x 9.44" x 6.41")<br>Weight: 1.70 kg (3.75 lb)<br>Steel Strap Diameter: Ø 6" ~ 7.5"                                                                         |
| GV-Mount501   | Convex Corner Box<br>Mount                 | Dimensions: 136 x 256 x 256 mm<br>(5.4" x 10.1" x 10.1")<br>Weight: 4.8 kg (10.6 lb)                                                                                                    |
| GV-Mount702   | Extension Tube                             | Four options are available.<br>Dimensions: Ø 5.4 x 10 or 20 or 30 or 50 cm<br>(Ø 2.1" x 3.9" or 7.9" or 11.8" or 19.7")<br>Weight: 180 g or 390 g or 550 g or 800 g<br>(0.4 lb or 0.86 lb or 1.21 lb or 1.76 lb) |
| Power Adapter |                                            | Contact our sales representatives for the countries and areas supported.                                                                                                    |

## **GeoUision**

## **1.4 Physical Description**

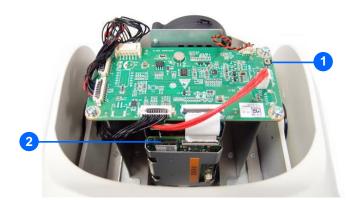

GV-SD2322-IR / SD2722-IR / SD3732-IR

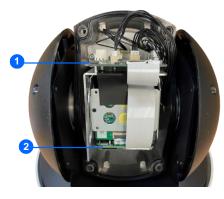

GV-SD4825-IR

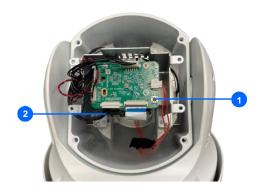

GV-SD4834-IR

Figure 1-1

| No. | Name               | Function                                                                                              |
|-----|--------------------|----------------------------------------------------------------------------------------------------|
| 1.  | Default Button     | Resets all configurations to default factory settings. See 6.2 Restoring to Factory Default Settings. |
| 2.  | Micro SD Card Slot | Inserts a micro SD card to store recording data.                                                      |

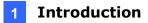

### **1.5 Accessory Installation (Wall Pendant Mount)**

You can separately purchase optional mounting accessories to mount your GV-IP Speed Dome on a wall, ceiling or pole. Make sure the wall is strong enough to support the camera and the mount.

#### **Required Items**

- GV-Mount210 (purchased required)
- Wall screws x 4 (user-prepared)

**Note:** GV-SD2722-IR / SD3732-IR / SD4825-IR / SD4834-IR supports a series of Intelligent functions, which work best when the installation abides by specific requirements. See *4.6.1 Smart Settings, Note for Face Detection,* and *Note for People Counting* at the beginning of the manual for details.

1. Unscrew the back cover of the camera.

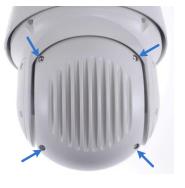

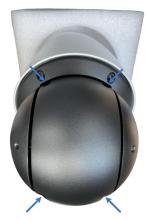

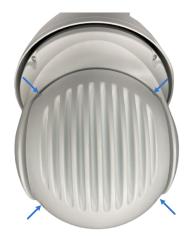

For GV-SD2322-IR / SD2722-IR / SD3732-IR / SD4834-IR

For GV-SD4825-IR

For GV-SD4834-IR

Figure 1-2

Figure 1-3

Figure 1-4

## 

2. Insert the micro SD card into the slot, and secure the back cover of the camera.

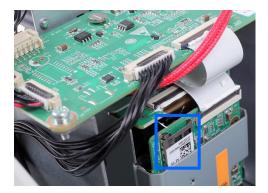

For GV-SD2322-IR / SD2722-IR / SD3732-IR

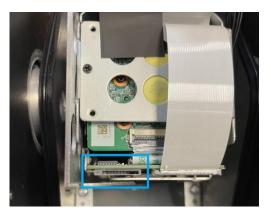

Figure 1-5

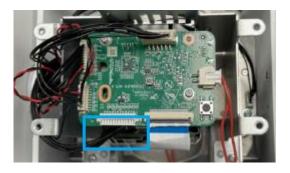

For GV-SD4825-IR

Figure 1-6

For GV-SD4834-IR

Figure 1-7

**Note:** Be sure to format the memory card on the camera's Web interface. See *4.8 Storage* for details.

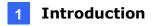

3. Place the pendant tube on the wall, and mark the position of the screw holes.

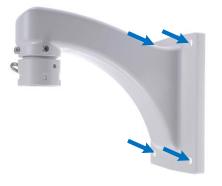

Figure 1-8

4. Drill holes on the wall, and secure the pendant tube to the wall with 4 self-prepared screws.

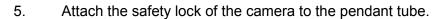

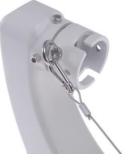

Figure 1-9

6. Thread the data cable through the pendant tube.

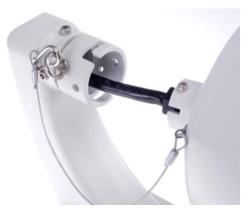

Figure 1-10

## **GeoVision**:

7. Attach the camera to the pendant tube, rotate the camera until it is locked into position, and secure the indicated screws.

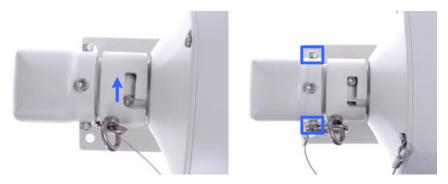

Figure 1-11

8. Insert the pendant mount screws and tighten with the supplied M4 hex key.

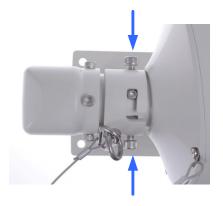

Figure 1-12

9. Thread the Ethernet cable through the waterproof rubber set as shown below.

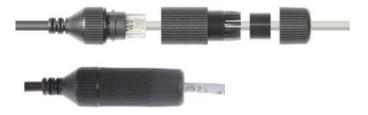

Figure 1-13

**Note:** The size of RJ-45 connector must be within 14 mm to go through the waterproof rubber set.

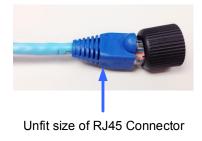

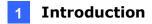

### **1.6 Connecting the Camera**

The camera comes with a data cable that allows you to connect the camera to the power adapter, microphone, speaker, and I/O devices.

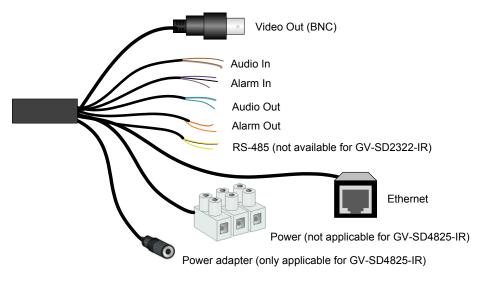

Figure 1-14

 Connect the power adapter to the 3-pin terminal block, or connect the Ethernet cable to the PoE port. Either of the red or black cables can be used for anode (+) and the cathode (-).

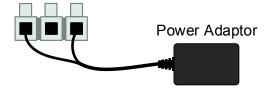

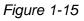

- 2. Connect a standard network cable to the Ethernet cable of the camera.
- 3. Optionally connect the TV-out (BNC) cable to a monitor. The TV-out function can be used during installation to adjust the camera image.
- 4. Optionally connect I/O devices, speaker and microphone to the camera. You can connect up to 2 alarm inputs and 1 output device. See *Wire Definition* section below.

Each time the camera is powered on, it will perform a self-test to check the Pan/Tilt/Zoom (PTZ) function. After the self-test, you can operate the camera.

**Note:** If you are using your own power adapter, you may need to ground the camera using the yellow cable (GND) on the 3-pin terminal block.

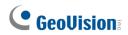

#### Wire Definition

#### GV-SD2322-IR / SD2722-IR / SD3732-IR

| No. | Wire           | Definition                          |
|-----|----------------|-------------------------------------|
| 1   | Brown          | Audio In                            |
| 2   | Brown / White  | GND                                 |
| 3   | Green          | Audio Out                           |
| 4   | Green / White  | GND                                 |
| 5   | Gray           | Alarm In 1                          |
| 6   | Purple         | Alarm In 2                          |
| 7   | Black          | GND                                 |
| 8   | Orange         | Alarm In -                          |
| 9   | Orange / White | Alarm Out +                         |
| 10  | Yellow         | RS-485 – (GV-SD2722-IR / SD3732-IR) |
| 11  | Yellow / Black | RS-485 + (GV-SD2722-IR / SD3732-IR) |

#### GV-SD4825-IR / SD4834-IR

| No. | Wire           | Definition                      |
|-----|----------------|---------------------------------|
| 1   | Brown          | Audio In                        |
| 2   | Green          | Audio Out                       |
| 3   | Green / White  | GND (GV-SD4825-IR)              |
| 4   | Brown / White  | GND (GV-SD4834-IR)              |
| 5   | Gray           | Alarm In 1                      |
| 6   | Purple         | Alarm In 2                      |
| 7   | Black          | GND                             |
| 8   | Orange         | Alarm Out –                     |
| 9   | Orange / White | Alarm Out +                     |
| 10  | Yellow         | RS-485 –                        |
| 11  | Yellow / Black | RS-485 +                        |
| 12  | Yellow & Green | GND (GV-SD4834-IR)              |
| 13  | Black          | AC 24V / DC 24V- (GV-SD4834-IR) |
| 14  | Red            | AC 24V / DC 24V+ (GV-SD4834-IR) |

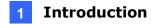

#### Power cable

The power loss in watts on the cable for different lengths and different core diameters is listed below.

| Core Diameter<br>(Unit: mm)<br>Distance<br>(Unit: m)<br>Power<br>(Unit: W) | 0.80        | 1.00       | 1.25    | 2.00                          |
|----------------------------------------------------------------------------|-------------|------------|---------|-------------------------------|
| 30                                                                         | 28          | 45         | 72      | 183                           |
| 40                                                                         | 21          | 34         | 54      | 137                           |
| 50                                                                         | 17          | 27         | 43      | 110                           |
| 60                                                                         | -           | 22         | 36      | 91                            |
| 70                                                                         | -           | 19         | 31      | 78                            |
| 80                                                                         | -           | -          | 27      | 68                            |
| 90                                                                         | -           | -          | 24      | 61                            |
| 100                                                                        | -           | -          | 21      | 55                            |
| <b>Note:</b> Data listed above is a supply.                                | oplicable t | o copper o | ables t | hat use AC 24V / DC 24V power |

## **Chapter 2 Accessing the Camera**

Once installed, the IP Speed Dome is accessible on a network. Follow these steps to configure the network settings and access your surveillance images.

### 2.1 Installing on a Network

These instructions describe the basic connections to install the camera on the network.

- 1. Using a standard network cable, connect the camera to your network.
- 2. Connect to power using the supplied power adapter.
- 3. You can now access the Web interface of the camera.
  - If the camera is installed in a LAN with DHCP server, use GV-IP Device Utility to look up the camera's dynamic IP address. See *2.1.1 Checking the Dynamic IP Address*.
  - If the camera is installed in a LAN without DHCP server, the default IP address
     192.168.0.10 is applied. To assign a different static IP address, see 2.1.2 Assigning an IP Address.

**Note:** You must set your browser to allow ActiveX Controls and perform a one-time installation of the ActiveX component onto your computer at your first login.

#### 2.1.1 Checking the Dynamic IP Address

1. Download and install the **GV-IP Device Utility** program from the company <u>website</u>.

#### Note:

- 1. The PC installed with GV-IP Device Utility must be under the same LAN as the camera you wish to configure.
- 2. Multilingual Web interface is NOT supported by **GV-SD2322-IR.**
- 3. By default, the Administrator's username is **admin** and cannot be modified.
- 2. On the GV-IP Utility window, click the Q button to search for the IP devices connected in the same LAN. Click the **Name** or **Mac Address** column to sort.
- 3. Find the camera with its Mac Address, click on its IP address.

| 🚇 IP | Devic    | e Utility         |              |                      |                  | - 🗆 ×                                |
|------|----------|-------------------|--------------|----------------------|------------------|--------------------------------------|
| File | Tool     | Version User Guid | le           |                      |                  |                                      |
| 0    |          | <b>i</b> n        | 🗱 🐯 .        |                      |                  |                                      |
| Gene | ral set  | tings             |              |                      |                  |                                      |
| Nar  | ne       |                   | Mac Address  | IP Address 🔻         | Firmware Version | NOTE                                 |
| 1.   | ø        | GV-AVD4710        | 0013E2F7D40A | <u>192.168.0.101</u> | v1.04 2020-05-27 | Please change your default password! |
| 2.   | <b>P</b> | GV-ABL2702        | 0013E2F7F780 | <u>192.168.0.102</u> | v1.04 2020-05-27 | Please change your default password! |
| 3.   | <b>a</b> | GV-ABL4703        | 0013E21DC232 | <u>192.168.0.103</u> | v1.02 2020-05-27 | Please change your default password! |
| 4.   |          | Switch            | 10F013F1683B | 192.168.0.249        | v1.00 2020-03-30 | GV-APOE1611                          |
| <    |          |                   |              |                      |                  |                                      |
|      |          |                   |              |                      |                  |                                      |

Figure 2-1

- 4. For the first-time users, you will be requested to set up a password.
- 5. Type a new password and click **OK**.
- 6. Type your username and password on the login page and click **Login**.

## **GeoVision**<sup>®</sup>

### 2.1.2 Assigning an IP Address

To assign a new static IP address, log in the Web interface to access the network setting page.

**Note:** If your router does not support DHCP, the default IP address will be **192.168.0.10**. In this case, it is highly recommended that you modify the IP address to avoid IP address conflict with other GV-IP devices on the same LAN.

- 1. Open your web browser, and type the default IP address **192.168.0.10**.
- 2. Type your username and password. Click **Login**.
- 3. Click **Setup**, select **Common** in the left menu and select **Network**.

| GeoUision: Live View | 📰 Playback        | 🖃 Photo         | 🏟 Setup |
|----------------------|-------------------|-----------------|---------|
| Common               | Network           |                 |         |
| Basic Info           | Obtain IP Address | Static          | ~       |
| Local Parameters     | IP Address        | 192.168.0.11    |         |
| Network              | Subnet Mask       | 255.255.255.0   |         |
| Time                 | Default Gateway   | 192.168.0.1     |         |
| Server               | IPv6              |                 |         |
| OSD                  | IPv6 Mode         | Manual          | ~       |
| User                 | IPv6 Address      |                 |         |
| Network              | Prefix Length     | 64              |         |
| Video & Audio        | Default Gateway   |                 |         |
| PTZ                  | MTU               | 1500            |         |
| Image                | Port Type         | FE Port         | $\sim$  |
| Intelligent          | Operating Mode    | Auto-negotiatio | on 🗸    |
| Fronts               |                   |                 |         |

Figure 2-2

- 4. Select **Static** from the Obtain IP Address drop-down list.
- 5. Enter the IP address, subnet mask, and default gateway address. Make sure that the IP address of the camera is unique in the network.
- 6. Click Save.

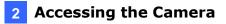

### 2.2 Accessing Live View

After logging in to the speed dome, you will see the Home page as shown below:

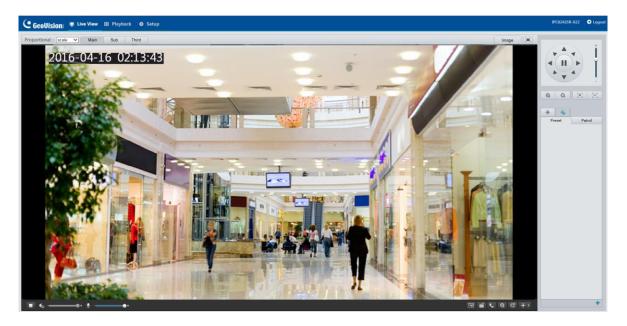

Figure 2-3

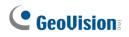

### 2.2.1 The Live View Window

#### For GV-SD2322-IR

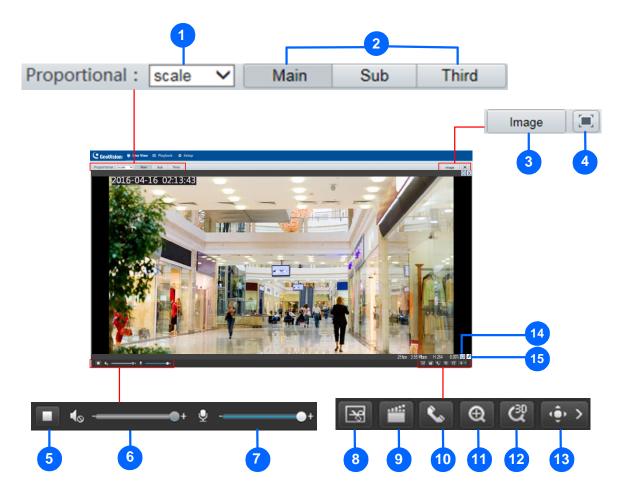

Figure 2-4

| No. | Name             | Function                                                                                                    |  |
|-----|------------------|----------------------------------------------------------------------------------------------------|--|
| 1   | Proportional     | <ul> <li>Set the display ratio of the image.</li> <li>Scale: display images by 16:9.</li> <li>Stretch: display images by window size.</li> <li>Original: display images in its original size.</li> </ul> |  |
| 2   | Live Stream      | Select a live video stream: main stream, sub stream or third stream.                                                                                                    |  |
| 3   | Image            | Open the image setting page. – See 4.5.1 Image.                                                                                                    |  |
| 4   | Full Screen Mode | Display in full screen mode.                                                                                                    |  |
| 5   | Play/Stop        | Play or stop live video.                                                                                                    |  |
| 6   | Volume           | Adjust the audio output volume on the PC.                                                                                                    |  |

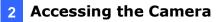

| 7    | Microphone        | Adjust the microphone volume on the PC during audio communication between the PC and the camera. |
|------|-------------------|--------------------------------------------------------------------------------------------------|
| 8    | Snapshot          | Take a snapshot of the current image displayed on the PC.                                        |
| 9    | Local Recording   | Start 🕮 or stop 🕮 local recording.                                                               |
| 10   | Audio             | Start 🕥 or stop 🔍 audio communication between the PC and                                         |
| 10   | Communication     | the camera.                                                                                      |
| 11   | Digital Zoom      | Start 🔍 or stop 🔍 digital zoom See 2.2.1.1 Digital Zoom.                                         |
| 10   | 3D Positioning    | Start 🖤 or stop 🥰 3D positioning (optical zoom) See 2.2.1.2                                      |
| 12   |                   | 3D Positioning.                                                                                  |
| 10   | DTZ control noncl | Show 💮 or hide 💌 the PTZ control panel See 3. PTZ                                                |
| 13   | PTZ control panel | Control Panel.                                                                                   |
| 14   | 0                 | Reset the packet loss rate to zero.                                                              |
| 15   | ×                 | Display packet loss rate and bit rate information in the bottom.                                 |
| Mate |                   |                                                                                                  |

#### Note:

- 1. The paths for saving snapshots and local recordings are set in System Configuration.
- 2. The buttons (No. 14 and No. 15) will appear on the floating toolbar after you move the mouse cursor on a live view window.
- 3. Click the button (No. 15) to display the bottom information. Click this button again, the bottom information is displayed if the mouse cursor is moved on a live view window or on the bottom information, and it hides automatically if the mouse cursor remains on a live view window for 3 seconds or leaves the window.

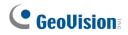

#### For GV-SD2722-IR / SD3732-IR / SD4825-IR / SD4834-IR

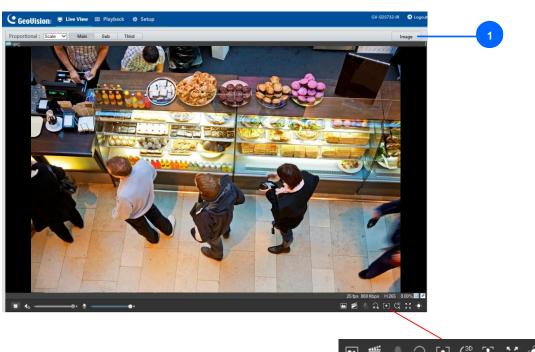

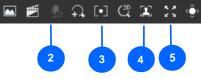

Figure 2-5

| No. | Name          | Function                                                                                                    |
|-----|---------------|----------------------------------------------------------------------------------------------------|
| 1   | Image         | Open the image setting page See 4.5.1 Image.                                                                                                    |
| 2   | Two-way Audio | Start 🖳 or stop 🖳 two-way audio.                                                                                                    |
| 3   | Area Focus    | Start 🖸 or stop 🖼 area focus.                                                                                                    |
|     |               | By activating this function, you can set the camera focus based on a defined area of the live view. To activate Area Focus, follow the steps below: |
|     |               | Step 1: Click on the toolbar.                                                                                                    |
|     |               | Step 2: Click and drag on the live view to specify an area. The focus of the live view changes to the specified area.                               |

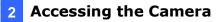

|   |                                                                      | Start 🚨 or stop 🌆 face snapshot.                                                                                                    |
|---|----------------------------------------------------------------------|----------------------------------------------------------------------------------------------------|
| 4 | Face Snapshot<br>(only applicable to<br>GV-SD4825-IR /<br>SD4834-IR) | By activating this function, the camera takes face snapshots, and displays them on the right of the live view window. Before activating this function, you must enable <b>Face Detection</b> - See <i>4.6.7 Face Detection</i> . To display face attributes detected, define <b>Attribute Collection</b> and enable <b>Display Attributes</b> beforehand - See <i>4.1.2 Local Setting</i> and <i>4.6.10 Attribute Collection</i> . |
| 5 | Full Screen Mode                                                     | Display in full screen mode.                                                                                                    |

For other functions in the live view window, refer to Figure 2-4.

#### 2.2.1.1 Digital Zoom

To use the digital zoom function, follow these steps:

- 1. Click (No. 11, Figure 2-4) on the toolbar.
- 2. Click and drag on the live view from top to down to specify an area.
- 3. To restore the original image size, click in the enlarged area, or drag from the bottom up.
- 4. To exit, click (No. 11, Figure 2-4) on the toolbar.

#### 2.2.1.2 3D Positioning (Optical Zoom)

- 1. Click (No. 12, Figure 2-4) on the toolbar.
- 2. Click and drag on the live view from top to down to specify an area.
- 3. To zoom out, drag from the bottom up.
- 4. To exit, click (No. 12, Figure 2-4) on the toolbar.

## **GeoVision**:

## Chapter 3 PTZ Control Panel

In this chapter, you will be guided through the various functions of PTZ Control Panel. The PTZ Control Panel is accessed from the live view interface of the camera.

### 3.1 Assessing the PTZ Control Panel

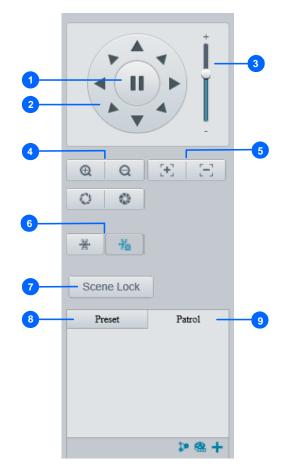

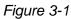

| No. | Item              | Function                                                                                                    |
|-----|-------------------|----------------------------------------------------------------------------------------------------|
| 1   | Auto Pan          | Start or stop auto panning of the camera.                                                                                   |
| 2   | PTZ Control Panel | Control the direction of the camera and release the control.                                                                |
| 3   | PTZ Speed         | Adjust the moving speed of the PTZ camera.                                                                                  |
| 4   | Zoom              | Adjust the camera's zoom (optical).                                                                                         |
| 5   | Focus             | Adjust the camera's focus.                                                                                                  |
| 6   | Snow              | Turn on or off the snow control. When enabled, the camera will rotate to remove accumulated snow if detected by the camera. |
| 7   | Screen Lock       | Lock or unlock the camera direction.                                                                                        |

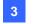

| Ŭ T | 8 | Preset | Select a preset and the camera goes to the selected preset.<br>See 3.1.1 Setting Presets. |  |  |  |  |
|-----|---|--------|-------------------------------------------------------------------------------------------|--|--|--|--|
|     | 9 | Patrol | Select a patrol route See 3.1.2 Setting Patrol.                                           |  |  |  |  |

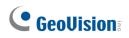

#### 3.1.1 Setting Presets

You can create and delete preset points by clicking Preset on the control panel of Live View.

#### **Adding a Preset**

1. Select **Preset** (No.7, Figure 3-1) on the control panel, and adjust the dome view to the desired direction, zoom and focus.

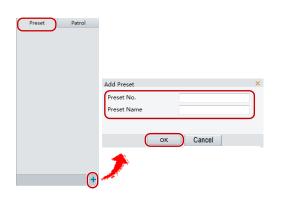

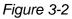

- 2. Click the **Add** button **+** to add it as a preset.
- 3. Type a number and name for the preset and click **OK**.

#### **Going to a Preset**

On the control panel, click *r* for a preset. The PTZ camera goes to the selected preset.

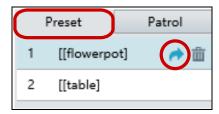

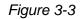

#### **Deleting a Preset**

On the control panel, click  $\overline{m}$  for a preset and confirm the delete.

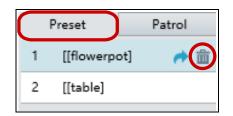

Figure 3-4

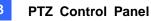

### 3.1.2 Setting Patrol

A patrol route is the track by which the camera follows when moving from a preset to the next. The length of time that the camera stays at each preset is configurable. Multiple patrol routes are allowed for the camera.

Patrol actions include going to a preset and staying at the preset for a certain amount of time before going to the next. You can set the rotation direction, zoom, rotation speed, patrol time, and stay time. You can also record a route and add it to the action list.

Note: To enable Preset Snapshot, see 4.4.5 Patrol.

To access the Patrol functions, click Patrol on the control panel of Live View.

#### **Adding a Patrol Route**

1. On the control panel, click the **Add** button  $\pm$  to add a patrol route.

| Preset Patrol | dd Patrol Route ID Route Name Add Delete |       |               |              |        |               |          |
|---------------|------------------------------------------|-------|---------------|--------------|--------|---------------|----------|
|               | Action Type                              | Speed | Keep Rotating | Duration(ms) | Preset | Stay Time(ms) |          |
|               |                                          |       |               |              |        | ~             |          |
|               |                                          |       |               |              |        |               |          |
|               |                                          |       |               |              |        |               | <b>^</b> |
|               |                                          |       |               |              |        |               | ¥        |
|               |                                          |       |               |              |        |               |          |
|               |                                          |       |               |              |        | •             |          |
|               |                                          |       |               |              |        |               |          |
|               |                                          |       | 0             | K Cance      | el     |               |          |
|               |                                          |       |               |              |        |               |          |
| <b>به ه</b>   |                                          |       |               |              |        |               |          |

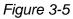

- 2. On the Add Patrol page, type the desired route ID and name.
- 3. Click **Add** to add a patrol action. Use the buttons to adjust the sequence of the actions and click **OK**.

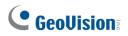

#### Note:

- 1. It is recommended that the first action type is **Go to Preset**.
- 2. If **Keep Rotating** is selected, the camera will rotate at the set speed and zoom in the set direction or position for a certain amount of time.

#### **Recording a Patrol Route**

You can record the dome movements of the camera as a patrol route. The recorded movements are added to the action list.

1. On the control panel, click the **Record** button 🗟 to start recording the patrol route.

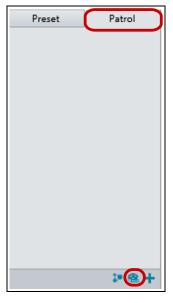

Figure 3-6

- 2. Click **I** to finish recording. The patrol route is saved as a mode route automatically.
- 3. Click  $\blacktriangleright$  to start patrol or  $\overline{m}$  to delete the mode route.

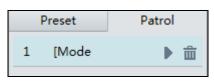

Figure 3-7

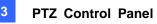

#### **Starting a Patrol Route**

After you have added a patrol route, you can start patrolling by clicking **b** on the control panel.

|   | Preset    | Patrol   |   |
|---|-----------|----------|---|
| 1 | [route 1] | <b>•</b> |   |
| 2 | [route 2] |          | l |
|   |           |          | l |
|   |           |          |   |
|   |           |          |   |
|   |           |          | l |
|   |           |          | l |
|   |           |          | l |
|   |           |          | l |
|   |           |          |   |
|   |           |          |   |
|   |           | 🔉 🕨 🛳 🕂  | 1 |

Figure 3-8

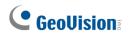

#### **Editing a Patrol Route**

On the control panel, click *to* modify the ID, name and dome movement of an existing patrol route.

|               | Edit                                                              |
|---------------|-------------------------------------------------------------------|
| Preset Patrol | Route ID 1                                                        |
| 1 [route1]    | Route Name route1                                                 |
| 2 [route2]    | Add Delete                                                        |
|               | Action Type Speed Keep Rotating Duration(ms) Preset Stay Time(ms) |
|               | □ Move Left V 6 V □ 10000 10000 ∧                                 |
|               |                                                                   |
|               |                                                                   |
|               |                                                                   |
|               |                                                                   |
|               |                                                                   |
|               |                                                                   |
|               | · · · · · · · · · · · · · · · · · · ·                             |
|               |                                                                   |
|               | OK Cancel                                                         |
|               | OK Cancel                                                         |
|               |                                                                   |
|               |                                                                   |
| + 🗷 ک         |                                                                   |

Figure 3-9

#### **Delete a Patrol Route**

On the control panel, click  $\overline{m}$  for a patrol route and confirm the delete.

|   | Preset    | Patrol |
|---|-----------|--------|
| 1 | [route 1] | ▶ ∥ 💼  |
| 2 | [route 2] |        |
|   |           |        |
|   |           |        |
|   |           |        |
|   |           |        |
|   |           |        |
|   |           |        |
|   |           |        |
|   |           |        |
|   |           |        |
|   |           | 🕨 🛳 🕂  |

Figure 3-10

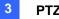

#### Making a Patrol Plan

You can set up the camera to perform different patrol routes at different time periods throughout the week by making a patrol plan.

1. On the control panel, click the **Patrol Plan** button **to** set the correct patrol time and route.

| [route1]<br>[route2]                                                                                                    |               |                       |                     |                                           |          |
|----------------------------------------------------------------------------------------------------|---------------|-----------------------|---------------------|-------------------------------------------|----------|
| [route2]                                                                                                    | Preset Patrol |                       |                     |                                           |          |
| Enable Patrol Plan         Monday       Tuesday       Wednesday       Thursday       Friday       Saturday       Sunday         Image: Comparison of the second of the second                           | [route1]      |                       |                     |                                           |          |
| Monday       Tuesday       Wednesday       Thursday       Friday       Saturday       Sunday         Image: Comparison of the second second sec | [route2]      |                       |                     |                                           |          |
| Monday       Tuesday       Wednesday       Thursday       Friday       Saturday       Sunday         Image: Comparison of the second second sec |               |                       |                     |                                           |          |
| Monday       Tuesday       Wednesday       Thursday       Friday       Saturday       Sunday <ul> <li>-Please select-</li> <li>-Please select-</li> <li>-Please select-</li> <li>-Please select-</li> <li>-Please select-</li> <li>-Please select-</li> <li>-Please select-</li> <li>-Please select-</li> <li>-Please select-</li> <li>Copy</li> <li>Paste</li> </ul>                                                                                                    |               |                       |                     |                                           |          |
| □       □       □       □       □       □       □       □       □       □       □       □       □       □       □       □       □       □       □       □       □       □       □       □       □       □       □       □       □       □       □       □       □       □       □       □       □       □       □       □       □       □       □       □       □       □       □       □       □       □       □       □       □       □       □       □       □       □       □       □       □       □       □       □       □       □       □       □       □       □       □       □       □       □       □       □       □       □       □       □       □       □       □       □       □       □       □       □       □       □       □       □       □       □       □       □       □       □       □       □       □       □       □       □       □       □       □       □       □       □       □       □       □       □       □       □       □       □       □                                                                                                          |               |                       |                     |                                           |          |
|                                                                                                    |               | Monday Tuesday Wednes | day Thursday Friday | Saturday Sunda                            | ау       |
| Copy Paste                                                                                                    |               | L ~                   | L                   | Please select ✔                           |          |
| Copy Paste                                                                                                    |               | L ~                   | L                   | Please select ✔                           |          |
|                                                                                                    |               | L ~                   |                     | Please select ✔                           |          |
| OK Cancel                                                                                                    |               | L ~                   | E                   | Please select 🗸 Co                        | py Paste |
| OK Cancel                                                                                                    |               |                       |                     |                                           |          |
| OK                                                                                                    |               |                       |                     |                                           |          |
|                                                                                                    |               |                       | OK Cance            | el la la la la la la la la la la la la la |          |
|                                                                                                    |               |                       |                     |                                           |          |
|                                                                                                    | ( 🕽 😫 🕂       |                       |                     |                                           |          |

Figure 3-11

- 2. Select Enable Patrol Plan.
- 3. Click OK.

## 3.2 Setting Home Position

The PTZ camera will return to home position if no operation is made within a specified period.

1. On the **Setup** page, select **PTZ** in the left menu and select **Home Position** to access the settings.

| GeoUision: 🖳 Live                                            | e View 🛄 Playback           | 🖃 Photo              | 🏟 Setup  |
|--------------------------------------------------------------|-----------------------------|----------------------|----------|
| Common                                                       | Home Position               |                      |          |
| Network<br>Video & Audio                                     | Home Position<br>Mode       | ● On ◯ Off<br>Preset | ~        |
| PTZ Basic Settings Home Position Limit Remote Control Patrol | ID<br>Idle State(s)<br>Save | [None]<br>60         | <b>v</b> |
| Orientation Image Intelligent Events Storage Security System |                             |                      |          |

Figure 3-12

2. Select the desired preset as the home position and set the time.

| Home Position         |            |
|-----------------------|------------|
| Home Position         | ◉ On ◯ Off |
| Mode                  | Preset 🗸   |
| ID                    | 1[1]       |
| Idle State(s)<br>Save | 60         |

Figure 3-13

3. Click Save.

# **Chapter 4 Administrator Mode**

The Administrator can access and configure GV-IP Speed Domes through the network. Click **Setup** at the top of the Web interface to access the following nine configuration tabs: **Common, Network, Video & Audio, PTZ, Image, Intelligent, Events, Storage, Security** and **System**. The configuration tabs may vary based on available models.

| GeoUision: 🗐 Live View | 📰 Playback 🛛 🖬 Pl               | noto Setup                              |                      |
|------------------------|---------------------------------|-----------------------------------------|----------------------|
| Common                 | Basic Info About                |                                         |                      |
| Basic Info             | Basic Info                      |                                         | Common Configuration |
| Local Parameters       | Model                           | GV-SD4834-IR                            |                      |
| Network                | IPv4 Network Info               | 192.168.1.218/255.255.248.0/192.168.0.1 | Network              |
| Time                   | MAC Address                     | 00:13:e2:23:78:d2                       |                      |
| Server                 | Version Info                    |                                         | Time                 |
| OSD                    |                                 |                                         |                      |
| User                   | Firmware Version                | Firmware Version V1.00_2021_10_13       |                      |
| Network                | Hardware Version                | A                                       | OSD OSD              |
| Video & Audio          | Boot Version                    | V2.2                                    |                      |
| PTZ                    | Serial No. 210233XCN4321A000018 |                                         | User                 |
| Image                  | Status                          |                                         |                      |
| Intelligent            | System Time                     | 2021/10/28 16:55:29                     |                      |
| Events                 | Operation Time                  | 0 Day(s) 0 Hour(s) 25 Minute(s)         |                      |
| Storage                | Refresh                         |                                         |                      |
| Security               | Reliesi                         |                                         |                      |
| System                 |                                 |                                         |                      |

Figure 4-1

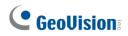

#### List of Options

See the table below for the settings available on the Web interface. Find the topic of interest by referring to the section number prefixed to each option. The configuration tabs and settings may vary with different models.

**IMPORTANT:** The available functions may vary among camera models and firmware versions.

| 4.1 Common        | 4.1.1 Navigation / Basic Info<br>4.1.2 Local Settings                                                                                                    |
|-------------------|----------------------------------------------------------------------------------------------------|
| 4.2 Network       | <ul> <li>4.2.1 Network</li> <li>4.2.2 DNS</li> <li>4.2.3 Port</li> <li>4.2.4 Port Mapping</li> <li>4.2.5 DDNS</li> <li>4.2.6 E-mail</li> <li>4.2.7 SNMP</li> <li>4.2.8 802.1x</li> <li>4.2.9 QoS</li> </ul> |
| 4.3 Video & Audio | <ul> <li>4.3.1 Video</li> <li>4.3.2 Audio</li> <li>4.3.3 Snapshot</li> <li>4.3.4 ROI</li> <li>4.3.5 Media Stream</li> </ul>                                                                                 |
| 4.4 PTZ           | <ul> <li>4.4.1 Basic Settings</li> <li>4.4.2 Home Position</li> <li>4.4.3 PTZ Limit</li> <li>4.4.4 Remote Control</li> <li>4.4.5 Patrol</li> <li>4.4.6 Orientation</li> </ul>                               |
| 4.5 Image         | <ul><li>4.5.1 Image</li><li>4.5.2 OSD</li><li>4.5.3 Privacy Mask</li><li>4.5.4 Quick Focus</li></ul>                                                                                                    |

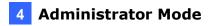

|                 | 4.6.1 Smart Settings        |
|-----------------|-----------------------------|
|                 | 4.6.2 Cross Line            |
|                 | 4.6.3 Enter / Leave Area    |
|                 | 4.6.4 Intrusion             |
|                 | 4.6.5 Object Removed        |
| 4.6 Intelligent | 4.6.6 Object Left Behind    |
|                 | 4.6.7 Face Detection        |
|                 | 4.6.8 People Counting       |
|                 | 4.6.9 Auto Tracking         |
|                 | 4.6.10 Attribute Collection |
|                 | 4.6.11 Advanced Settings    |
|                 | 4.7.1 Motion Detection      |
|                 | 4.7.2 Tampering Alarm       |
|                 | 4.7.3 Audio Detection       |
|                 | 4.7.4 Alarm Input           |
| 4.7 Events      | 4.7.5 Alarm Output          |
|                 | 4.7.6 Capture               |
|                 | 4.7.7 Temperature Alarm     |
|                 | 4.7.8 One-Key Disarming     |
|                 | 4.8.1 Storage               |
|                 | 4.8.2 Recording Download    |
| 4.8 Storage     | 4.8.3 FTP                   |
|                 | 4.8.4 Backing Up Storage    |
|                 | 4.9.1 User                  |
| 4.9 Security    | 4.9.2 Network Security      |
|                 | 4.10.1 Time                 |
|                 | 4.10.2 Server               |
|                 | 4.10.3 DST                  |
| 4.10 System     | 4.10.4 Maintenance          |
|                 | 4.10.5 Ports and Device     |
|                 | 4.10.6 Log                  |
|                 | <u> </u>                    |

### 4.1 Common

Under the Common tab, the Administrator can find the general settings for the camera, as well as shortcuts to the following setting pages.

- **TCP/IP / Ethernet:** See 4.2.1 Network for details.
- **Time:** See *4.10.1 Time* for details.
- **OSD:** See 4.5.2 OSD for details
- User: See 4.9 Security for details

### 4.1.1 Navigation / Basic Info

You can view the current status of your camera. Click **Refresh** for the latest status information. Under **Common Configuration** on the right, you can click on the icons to quickly access the configuration pages.

| Basic Info about |                                         |              |          |
|------------------|-----------------------------------------|--------------|----------|
| Basic Info       |                                         | Common Confi | guration |
| Model            | GV-8D3732-IR                            |              |          |
| Firmware Version | V1.03_2020_05_27                        |              | Network  |
| Hardware Version | A                                       |              |          |
| Boot Version     | V3.7                                    |              | Time     |
| Serial No.       | 210235T23Q3166000018                    |              |          |
| Network          | 192.168.5.171/255.255.248.0/192.168.0.1 | OSD          | OSD      |
| MAC Address      | 00:13:e2:fa:10:52                       |              |          |
| Status           |                                         | 2            | User     |
| System Time      | 2017/1/1 08:54:27                       | _            |          |
| Operation Time   | 0 Day(s) 0 Hour(s) 53 Minute(s)         |              |          |
| Refresh          |                                         |              |          |

Figure 4-2

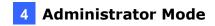

### 4.1.2 Local Settings

You can set local parameters for your PCs.

| Disable               | ~                                                                                                  |
|-----------------------|----------------------------------------------------------------------------------------------------|
| Disable               | <b>v</b>                                                                                           |
| Disable               | ♥Note: When enabled, snapsh                                                                        |
|                       |                                                                                                    |
| Balanced              | ~                                                                                                  |
| ТСР                   | ~                                                                                                  |
|                       |                                                                                                    |
| G.711U                | <b>v</b>                                                                                           |
|                       |                                                                                                    |
| Subsection By Time    | <b>v</b>                                                                                           |
| 30                    |                                                                                                    |
| Overwrite Recording ( | ) Stop Recording                                                                                   |
| 10                    |                                                                                                    |
| TS                    | $\checkmark$                                                                                       |
|                       | lance IPC\IPCNB Browse Open                                                                        |
|                       | Disable<br>Disable<br>Disable<br>G.711U<br>Subsection By Time<br>30<br>Overwrite Recording (<br>10 |

Figure 4-3

#### [Intelligent Mark]

- Untriggered Target: Displays the detection lines / areas defined by Smart Settings on Live View. You must set up Smart Settings first for this function to work, see 4.6 Intelligent. Note this function is not supported by GV-SD2322-IR.
- Display Attributes: When enabled, the attributes collected will be displayed in the live view window. You must set up Attribute Collection for this function to work (see 4.6.10 Attribute Collection). Note this function is only applicable for GV-SD4825-IR / SD4834-IR.
- Display Human Body Snapshot: To display the snapshot of human body on the live view window, make sure Human Body Snapshot is enabled in Face Detection (see 4.6.7 Face Detection).

## 

#### [Video]

- Processing Mode (for GV-SD2722-IR / SD3732-IR)
  - ⊙ **Real Time Prior** / **Real Time Priority**: Select this if the network is in good condition.
  - Fluent Prior / Fluency Priority: Select this if you want short time lag for live video.
  - Ultra-Low Delay / Ultra-Low Latency: Select this if you want the minimum time lag for live video.
- Display Mode (for GV-SD4825-IR / SD4834-IR): Set the display mode according to the network status, including Min. Delay, Balanced Delay, and Fluent Delay for low to high delay. Or customize the display mode parameters by selecting Customize.
- Video Pixel Format: Select the video format for images at your local computer. It is recommended to choose YUV420 if the graphic card of your PC supports it. This function is only applicable to GV-SD2322-IR.
- **Protocol:** Select the protocol used to transmit media streams to be decoded by the PC.

[Audio Param] The audio codec and sampling rate used are shown here.

#### [Recording and Snapshot]

#### Recording

- Subsection By Time: Set a maximum time length of each recording file. If you select 5 minutes, a 30-minute event will be chopped into six 5-minute event files.
- Subsection by Size: Set a maximum size limit of each recording file.
- When Storage Full
  - Overwrite Recording: When the assigned storage space on the computer is used up, the camera deletes the existing recording files to make room for the new recording file.
  - Stop Recording: When the assigned storage space on the computer is full, recording stops automatically.
- **Total Capacity:** Set a capacity limit to the assigned storage space on the computer.
- Recording Folder / Files Folder: Click Browse to set a folder to store the recorded videos at your local computer.
- Snapshot Folder: Click Browse to set a folder to store the captured snapshots at your local computer. To assign the snapshot-storing location for GV-SD2722-IR / SD3732-IR, go to Storage in the left menu and select FTP.

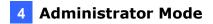

#### 4.2 Network

The network section allows you to configure the network settings, modify ports, configure FTP server, and set up e-mail for notification.

#### 4.2.1 Network

| Network           |                    |
|-------------------|--------------------|
|                   |                    |
| Obtain IP Address | Static 🗸           |
| IP Address        | 192.168.0.11       |
| Subnet Mask       | 255.255.255.0      |
| Default Gateway   | 192.168.0.1        |
| -IPv6             |                    |
| IPv6 Mode         | Manual 🗸           |
| IPv6 Address      |                    |
| Prefix Length     | 64                 |
| Default Gateway   |                    |
|                   |                    |
| MTU               | 1500               |
| Port Type         | FE Port V          |
| Operating Mode    | Auto-negotiation V |
| Save              |                    |

Figure 4-4

IP Obtain Mode / Obtain IP Address: Select Static IP, PPPoE or DHCP according to your network environment.

## 

 Static IP address: Assign a static IP or fixed IP to the camera. Type the camera's IP address, Subnet Mask, Router/Gateway, Preferred DNS server and Alternate DNS server.

| Parameters           | Default       |
|----------------------|---------------|
| IP address           | 192.168.0.10  |
| Subnet Mask          | 255.255.255.0 |
| Router/Gateway       | 192.168.0.1   |
| Preferred DNS server | 8.8.8.8       |
| Alternate DNS server | 8.8.4.4       |

- O PPPoE: The network environment is xDSL connection. Type the Username and Password provided by ISP to establish the connection. If you use the xDSL connection with dynamic IP addresses, first use the DDNS function to obtain a domain name linking to the camera's changing IP address. Note this function is NOT applicable to GV-SD2322-IR.
- DHCP: The network environment has a DHCP server which will automatically assign a dynamic IP address to the camera. You can look up the current IP address using GV-IP Device Utility.
- IPv6: Type the camera's IPv6 Address and Default Gateway. Optionally change the Prefix Length according to your network settings. Note this function is NOT applicable to GV-SD2322-IR.

**Note**: To enable IPv6, make sure your network environment and hardware specifications support IPv6.

• **Operating Mode:** Select a mode to control the bandwidth.

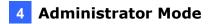

### 4.2.2 DNS

Type the camera's **Preferred DNS Server** and **Alternate DNS Server**. For **GV-SD2322-IR**, you can find the same setting in TCP / IP of the left menu.

| DNS                  |         |
|----------------------|---------|
| Preferred DNS Server | 8.8.8.8 |
| Alternate DNS Server | 8.8.4.4 |
| Save                 |         |

Figure 4-5

#### 4.2.3 Port

You can modify the default HTTP port, HTTPS port and RTSP port if necessary.

| Port                   |                                                            |
|------------------------|------------------------------------------------------------|
|                        |                                                            |
| HTTP Port              | 80                                                         |
| HTTPS Port             | 443                                                        |
| RTSP Port              | 554                                                        |
| Note: Modifying the RT | SP or server port number will cause the device to restart. |
| Save                   |                                                            |

Figure 4-6

## **GeoVision**<sup>®</sup>

## 4.2.4 Port Mapping

Note this function is NOT applicable to GV-SD2322-IR.

This function can automatically forward and open certain ports on your router, allowing connection to your camera from the Internet.

| Port    | Port Ma | apping        |   |                     |          |
|---------|---------|---------------|---|---------------------|----------|
|         |         |               | 0 | 04                  |          |
| Port Ma |         | • On          | C | Off                 |          |
| Mappin  | ід Туре | Manual        |   | ~                   |          |
| Port Ty | уре     | External Port |   | External IP Address | Status   |
| HTTP F  | Port    | 80            |   | 0.0.0.0             | Inactive |
| RTSP P  | Port    | 554           |   | 0.0.0.0             | Inactive |
| Server  | Port    | 81            |   | 0.0.0.0             | Inactive |
| Sa      | ve      |               |   |                     |          |
| - 04    |         |               |   |                     |          |

Figure 4-7

- 1. Enable Port Mapping, and select Mapping Type.
- 2. If you select **Automatic**, external ports will be automatically configured by the router.
- 3. If you select **Manual**, configure the external ports. External IP is applied to the camera automatically. If the configured port is occupied, the **Status** will show inactive.
- 4. Click Save.

Note: For this function, your router needs to support port forwarding.

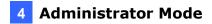

#### 4.2.5 DDNS

Note this function is NOT applicable to GV-SD2322-IR.

DDNS (Dynamic Domain Name System) provides a convenient way of accessing the camera when using a dynamic IP. DDNS assigns a domain name to the camera, so that the Administrator does not need to go through the trouble of checking if the IP address assigned by DHCP Server or ISP (in xDSL connection) has changed.

Before enabling the DDNS function, the Administrator should apply for a Host Name from the DDNS service provider's website. There are 2 providers listed in the camera: GeoVision GVDIP, GeoVision DDNS Server and DynDNS.org.

| DDNS                 |                                   |
|----------------------|-----------------------------------|
| DDNS Service         | ● On ○ Off                        |
| DDNS Type            | GeoDDNS 🗸                         |
| Register DDNS Server | http://ns.gvdip.com/register.aspx |
| Username             | geovision                         |
| Password             | •••••                             |
| Confirm<br>Save      | •••••                             |

Figure 4-8

- 1. Click **On** to enable **DDNS Service**.
- 2. Select the DDNS service provider you have registered with. If you chose DynDNS, skip to *Step 5*.
- 3. Copy the website address <u>http://ns.gvdip.com/register.aspx</u> to a browser to access Geovision DDNS service.

| GV-Dynamic DNS                                                              | S Service V2                                                                                                    |
|-----------------------------------------------------------------------------|----------------------------------------------------------------------------------------------------|
| Hostname geovisiongvdip.com<br>Password: ••••••<br>Re-type Password: •••••• | Hostname<br>Hostname is 16-character maximum: hostname<br>may not start with spaces or minus signs ('-').<br>Password<br>The password is case-sensitive. |
| Enter the characters as they are shown in the box below.                    | Word Verification<br>This step helps us prevent automated registrations.                                                                                 |
| Send Refre                                                                  | sh                                                                                                    |

Figure 4-9

- 4. In the Geovision DDNS Server page, type a desired **Hostname** and **Password**. Re-type Password and type the verification letters shown in the image. Click **Send**.
- 5. In the Web interface of your camera, type **Username**. The username is the hostname registered in DDNS Server.
- 6. Type Password, and Confirm Password.
- 7. Click Save.

After the DDNS is successfully configured, a notification bar will be displayed as shown in *Figure 4-10*. Next time when you want to log in the camera, type the domain name like this: (hostname).gvdip.com, for example, geovision.gvdip.com.

| ew 🏟 Setup           | Setting the parameter(s) succeeded. |
|----------------------|-------------------------------------|
| DDNS                 |                                     |
| DDNS Service         | ✓ Enable                            |
| DDNS Type            | GeoDDNS 🗸                           |
| Register DDNS Server | http://ns.gvdip.com/register.aspx   |

Figure 4-10

### 4.2.6 E-mail

After the configuration of the E-mail server, you will be able to send messages to the specified e-mail address when alarms are triggered.

| E-mail                |                    |
|-----------------------|--------------------|
|                       |                    |
| Sender                |                    |
| Name                  |                    |
| Address               |                    |
| SMTP Server           |                    |
| SMTP Port             | 25                 |
| TLS/SSL               | ⊖ On 	● Off        |
| Snapshot Interval(s)  | 2 V Attach Image   |
| Server Authentication | ● On ◯ Off         |
| Username              | user@geovision.com |
| Password              | •••••              |
| Recipient             |                    |
| Name1                 |                    |
| Address1              | Test               |
| Name2                 |                    |
| Address2              | Test               |
| Name3                 |                    |
| Address3              | Test               |
| Save                  |                    |
|                       |                    |

Figure 4-11

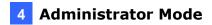

#### [Sender]

- 1. Type the Name and Address of the sender.
- 2. Type the **SMTP Server**.
- 3. Type the **SMTP Port** number.
- 4. To send the e-mail through TLS / SSL encryption, enable TLS / SSL.
- 5. Enable **Attach Image** to include 3 instant snapshots as attachment in the e-mail according to the **Snapshot Interval (s)** specified.
- 6. If the SMTP Server needs authentication, enable **Server Authentication** and type a valid username and password to log in the SMTP server.

[Recipient] Type the name and e-mail address of the recipient.

For **GV-SD2722-IR** / **SD3732-IR** / **SD4825-IR** / **SD4834-IR**, click the totest the validity of the e-mail address.

**Note**: To send snapshots to the specified e-mail address, make sure to enable **Snapshot** in Video & Audio. For detailed instructions, refer to *4.3.3 Snapshot*.

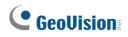

### 4.2.7 SNMP

Note this function is NOT applicable to GV-SD2322-IR.

Users can transfer the configurations of the device through SNMP protocol to communicate with and/or integrate it into a central server.

| SNMP                |               |
|---------------------|---------------|
| SNMP                | $On \cap Off$ |
| SNMP Type           | SNMPv3        |
| Usemame             | admin         |
| Authentication Mode | MD5 🗸         |
| Password            | •••••         |
| Confirm             | ••••••        |
| Encryption Mode     | DES 🗸         |
| Password            | ••••••        |
| Confirm             | •••••         |
| Trap Community Name | private       |
| Trap Server Address | 0.0.0.0       |
| Trap Port           | 162           |
| SNMP Port           | 161           |
| Save                |               |

Figure 4-12

- **SNMP Switch:** Select **On** to enable the SNMP function.
- **SNMP Type:** Select the type of SNMP desired, between SNMPv3 and SNMPv2.
- Authentication Mode: Define a desired password for authentication between the device and the central server.
- Encryption Mode: Define a desired password for encryption that needs to be matched by the central server.

Click Save for the changes to take effect.

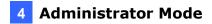

### 4.2.8 802.1x

Note this function is NOT applicable to GV-SD2322-IR.

IEEE 802.1x is an IEEE standard for port-based Network Access Control. It provides an authentication mechanism to devices connecting to a LAN or WLAN.

| 802.1x        |            |
|---------------|------------|
| 802.1x        | ⊖ On ) Off |
| Protocol      | EAP-MD5 🗸  |
| EAPOL Version | 1 🗸        |
| Usemame       | admin      |
| Password      | •••••      |
| Confirm       | •••••      |
| Save          |            |
|               |            |

Figure 4-13

- 1. Enable IEEE 802.1x.
- 2. Type the Username and Password. Type the password again for confirmation.
- 3. Click Save.

Note: For this function, your network environment needs to support 802.1x.

### 4.2.9 QoS

Note this function is NOT applicable to GV-SD2322-IR.

QoS is the prioritization of network traffic used to ensure resource reservation under abundant data flow.

| QoS                  |    |
|----------------------|----|
| Audio & Video        | 46 |
| Alarm Report         | 0  |
| Configuration Manage | 0  |
| FTP                  | 4  |
| Save                 |    |

Figure 4-14

- Audio & Video: Optionally modify the priority of value of Audio & Video. The higher the value, the higher the priority.
- Alarm Report: Optionally modify the priority of value for Alarm Report. The higher the value, the higher the priority.
- Configuration Manager: Optionally modify the priority for Configuration Manager. The higher the value, the higher the priority.
- **FTP**: Optionally modify the priority of value for FTP. The higher the value, the higher the priority.

Click **Save** the apply the QoS settings configured.

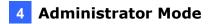

### 4.3 Video & Audio

This section allows you to configure the three video streams, as well as audio settings.

#### 4.3.1 Video

You can set video parameters that your camera supports and view the current status of BNC output. You may also enable the sub-stream and third stream as needed.

| Video                 |           |              |                   |          |         |
|-----------------------|-----------|--------------|-------------------|----------|---------|
|                       |           |              | 11-               |          |         |
| Video Compression     | H.265     | ~            | Video Compression | H.264    | ~       |
| Resolution            | 2048×1536 | ~            | Resolution        | 640×360  | ~       |
| Frame Rate(fps)       | 30        | ~            | Frame Rate(fps)   | 30       | ~       |
| Bit Rate(Kbps)        | 3072      |              | Bit Rate(Kbps)    | 1024     |         |
| Bitrate Type          | VBR       | ~            | Bitrate Type      | VBR      | ~       |
| Image Quality         | Bit Rate  | Quality      | Image Quality     | Bit Rate | Quality |
| I Frame Interval      | 60        |              | I Frame Interval  | 60       |         |
| GOP                   | IP        | $\sim$       | GOP               | IP       | $\sim$  |
| Smoothing             | Clear     | Smooth       | Smoothing         | Clear    | Smooth  |
| Smart Encoding        | Off       | ~            | Smart Encoding    | Off      | ~       |
| 🖌 Enable Third Strean | 1         |              | ]                 |          |         |
| Video Compression     | H.264     | ~            |                   |          |         |
| Resolution            | 640×360   | $\sim$       |                   |          |         |
| Frame Rate(fps)       | 25        | ~            |                   |          |         |
| Bit Rate(Kbps)        | 1024      |              |                   |          |         |
| Bitrate Type          | VBR       | ~            |                   |          |         |
| Image Quality         | Bit Rate  | Quality      |                   |          |         |
| I Frame Interval      | 50        |              |                   |          |         |
| GOP                   | IP        | $\checkmark$ |                   |          |         |
| Smoothing             | Clear     | Smooth       |                   |          |         |
| Smart Encoding        | Off       | ~            |                   |          |         |
| BNC Output            |           |              |                   |          |         |
| Mode                  | PAL V     |              |                   |          |         |
| Save                  |           |              |                   |          |         |

Figure 4-15

The following options are available for the main, sub and third streams.

- Video Compression: Set the codec type to H.264 or MJPEG (for GV-SD2322-IR), or to H.265, H.264 or MJPEG (for GV-SD2722-IR / SD3732-IR / SD4825-IR / SD4834-IR).
- **Resolution**: You may select the different resolutions for each stream.
- **Frame Rate**: Select a frame rate for encoding images. The unit is frame per second.

- Bit Rate:
  - CBR: The camera transmits data at a constant data rate by varying the quality of the stream
  - VBR: The quality of the video stream is kept as constant as possible at the cost of a varying bitrate.
- Image Quality: When VBR is selected for the encoding mode, you can move the slider to adjust quality level for images. Moving the slider toward Bit Rate decreases the bit rate and may affect image quality. Moving the slider toward Quality increases the bit rate and improves image quality.
- I Frame Interval: Set the number of frames between each I frame (key frame). This option is only available when H.265 or H.264 is selected for codec.
- **GOP:** The GOP is IP by default.
- Smoothing: Set the extent of smoothing. Choosing Clear disables Smoothing. Moving the slider toward Smooth increases the level of smoothing but will affect image quality.
- Smart Encoding: Reduce the bitrate for smoother transmission. Choosing Basic Mode disables I Frame Interval and Smoothing.

[BNC Output] The status of the BNC device is shown.

■ Mode: Set the signal format of the video output to either NTSC or PAL.

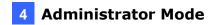

## 4.3.2 Audio

You can configure the audio settings of the camera.

| Audio                           |                       | Audio Audio File                                               |                                                                                                 |                      |
|---------------------------------|-----------------------|----------------------------------------------------------------|-------------------------------------------------------------------------------------------------|----------------------|
| Audio Input                     | ⊖ On                  | Alarm Volume<br>Alarm Audio File<br>Note: PCM or MP3 files, ea |                                                                                                 | Browse Import        |
| Access Mode                     | Line/Mic V            | No.                                                            | Audio<br>You are in the alert area! Please leave!                                               | Operation            |
| Input Gain<br>Audio Compression | 128 [0~255]<br>G.711U | 2                                                              | You are in the danger zone! Do not approach!<br>Please be aware! You are in the monitored area! | u(≥)<br>u(≥)         |
| Sampling Rate(KHz)              | 8                     | 4                                                              | No parking! Please leave!<br>Important place! Please leave!                                     | <b>u</b> (t)         |
| Noise Suppression               | ⊖ On 	● Off           | 6                                                              | Private area! Do not enter!                                                                     | <b>■(</b> 2)<br>■(2) |
| Channel 1                       | Line 🗸 🗹 Enable       | 8                                                              | Danger! Deep water!<br>Danger! Do not climb!                                                    | u(:)<br>u(:)         |
| Audio Output                    |                       | 9 10                                                           | Welcome!<br>Warning!                                                                            | ∎(+)<br>■(+)         |
| Audio Output                    | Line 🗸                | 11 12                                                          | The area is crowded! Please leave!<br>Please stop! No more people allowed!                      | u(s)                 |
| Save                            |                       | Save                                                           |                                                                                                 |                      |

Figure 4-16

The following options are available.

- Audio Input: Select ON to enable audio input.
- Input Gain: Set the audio signal amplification for sampling. The greater the gain, the greater amplification
- Audio Compression: Select an audio codec.
- Alarm Audio File: For GV-SD4825-IR and GV-SD4834-IR only, select Browse to locate a custom PCM / .mp3 audio file, and click Import.

The functions below are NOT applicable to GV-SD2322-IR.

- Noise Suppression: Select On to reduce the noise of the audio.
- **Channel 1:** Click Enable to enable audio in through the camera's built-in microphone.
- Audio Output: Select the source of audio output.

**Note:** Connection(s) to any software/application must be reestablished when the camera's audio input channel has been altered for the change to take effect.

## 4.3.3 Snapshot

This function is NOT applicable to **GV-SD2322-IR**.

Using the Snapshot function, when an alarm is triggered, the camera will automatically upload the captured snapshots to the FTP server or send snapshots to the specified e-mail address.

**Note:** If **Upload Images** is selected in *Figure 4-66, 4.8.3 FTP*, the captured snapshots will only be sent to the FTP server.

| Snapshot                        |         |     |     |     |     |     |     |      |   |      |     |     |     |     |     |    |    |    |    |    |    |    |    |    |    |  |
|---------------------------------|---------|-----|-----|-----|-----|-----|-----|------|---|------|-----|-----|-----|-----|-----|----|----|----|----|----|----|----|----|----|----|--|
| Snapshot                        |         |     |     | (   | 0   | n ( | 0   | ff   |   |      |     |     |     |     |     |    |    |    |    |    |    |    |    |    |    |  |
| Resolution                      |         |     |     | E   | 268 | 8×  | 152 | 20   |   |      |     |     |     |     | ~   | ]  |    |    |    |    |    |    |    |    |    |  |
| Max. Size (K                    | B)      |     |     | Ę   | 500 |     |     | _    | _ | _    | _   |     |     | _   |     |    |    |    |    |    |    |    |    |    |    |  |
| Scheduled                       | šnapsh  | ot  |     |     |     |     |     |      |   |      |     |     |     |     |     |    |    |    |    |    |    |    |    |    |    |  |
| Snapshot In                     | erval(s | )   |     |     | 1   |     |     |      |   |      |     |     |     |     |     |    |    |    |    |    |    |    |    |    |    |  |
| Number to S                     | napsh   | ot  |     |     | 1   | _   | _   | _    | _ | _    | _   | _   | _   | _   | `   | /  |    |    |    |    |    |    |    |    |    |  |
| Snapshot M                      | ode     |     |     |     | 0   | Sch | edu | le ( | Ð | lepe | at  |     |     |     |     |    |    |    |    |    |    |    |    |    |    |  |
| Interval(s)                     |         |     |     |     | 60  |     |     |      |   |      |     |     |     |     |     |    |    |    |    |    |    |    |    |    |    |  |
| - Enable                        | Snaps   | hot | Pla | n – |     |     |     |      |   |      |     |     |     |     |     | _  |    |    |    |    |    |    |    |    |    |  |
| · · · · ·                       | \rmec   |     |     | U   | nar | me  | d   |      |   |      |     |     |     |     |     |    |    |    |    |    |    |    | Ed | it |    |  |
|                                 | 0 1     | 2   | 3   | 4   | 5   | 6   | 7   | 8    | 9 |      |     |     |     |     |     |    |    |    |    |    |    |    |    |    | 24 |  |
|                                 |         |     |     |     |     |     |     |      |   |      |     |     |     |     |     |    |    |    |    |    |    |    | 22 |    |    |  |
| Mon                             |         |     |     |     | Ī   | Ì   |     |      |   |      | 0 1 | 1 1 | 21  | 31  | 4 1 | 15 | 16 | 17 | 18 | 19 | 20 | 21 | 22 | 23 |    |  |
| Mon<br>Tue                      |         |     |     |     |     |     |     |      |   |      | 0 1 | 1 1 | 2 1 | 3 1 | 4 1 | 15 | 18 | 17 | 18 | 19 | 20 | 21 | 22 | 23 |    |  |
|                                 |         |     |     |     |     |     |     |      | Ū | 1    | 0 1 | 1 1 | 2 1 | 3 1 | 4 1 | 15 | 18 | 17 | 18 | 19 | 20 | 21 | 22 | 23 |    |  |
| Tue                             |         |     |     |     |     |     |     |      |   |      |     |     | 2 1 | 3 1 | 4 1 |    | 18 | 17 | 18 | 19 | 20 | 21 | 22 | 23 |    |  |
| Tue<br>Wed                      |         |     |     |     |     |     |     |      |   |      |     |     | 2 1 | 3 1 | 4 1 |    | 18 | 17 | 18 | 19 | 20 | 21 | 22 | 23 |    |  |
| Tue<br>Wed<br>Thu               |         |     |     |     |     |     |     |      |   |      |     |     | 2 1 | 3 1 |     |    |    |    | 18 | 19 | 20 | 21 | 22 | 23 |    |  |
| Tue<br>Wed<br>Thu<br>Fri        |         |     |     |     |     |     |     |      |   |      |     |     | 2 1 | 3 1 |     |    |    |    |    |    | 20 | 21 | 22 | 23 |    |  |
| Tue<br>Wed<br>Thu<br>Fri<br>Sat |         |     |     |     |     |     |     |      |   |      |     |     | 2 1 | 3 1 |     |    |    |    |    | 19 | 20 | 21 | 22 | 23 |    |  |
| Tue<br>Wed<br>Thu<br>Fri<br>Sat |         |     |     |     |     |     |     |      |   |      |     |     | 2 1 | 3 1 |     |    |    |    |    | 19 | 20 | 21 | 22 | 23 |    |  |
| Tue<br>Wed<br>Thu<br>Fri<br>Sat |         |     |     |     |     |     |     |      |   |      |     |     | 2 1 | 3 1 |     |    |    |    |    |    | 20 | 21 | 22 | 23 |    |  |

Figure 4-17

- 1. Select **On** to enable the **Snapshot** function.
- 2. Select **Resolution**.
- 3. Specify the maximum size (1~800 KB) of the snapshot image under Max. Size.
- 4. Specify the length of interval (1~60 sec) between snapshots under **Snapshot** Interval(s).
- 5. Select **Number to Snapshot** to define the number of snapshots upon alarm trigger.
- 6. Select **Schedule** or **Repeat** to set up the **Snapshot Mode**.
  - ⊙ If you select **Schedule**, click **➡** to specify the desired time to take a snapshot.
  - ⊙ If you select **Repeat**, type the interval, from 1 to 86400 seconds, to repeat the process of taking snapshots and sending them to the FTP server or e-mail.
- 7. Click Save.

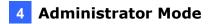

### 4.3.4 ROI

When Region of Interest (ROI) is enabled, the system ensures image quality for ROI first if the bit rate is insufficient. Note this function is NOT applicable to **GV-SD2322-IR**.

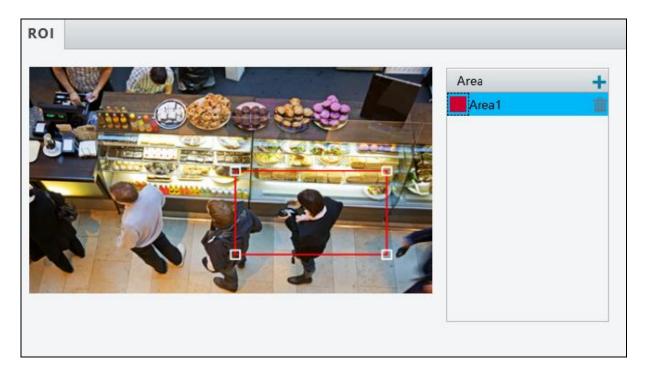

Figure 4-18

- 1. Click 🛨 to enable and add ROI.
- 2. Click and drag on the image to specify an area.
- 3. To add additional ROI areas, repeat steps 1 and 2. Up to eight ROI areas can be specified.
- 4. To delete an ROI area, click  $\overline{m}$ .

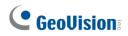

### 4.3.5 Media Stream

Note this function is NOT applicable to GV-SD2322-IR.

#### **Media Stream**

By configuring media stream, you can set the camera to transmit code streams by UDP or TCP protocol to a specified IP address and port number. The settings can be saved and take effect after the camera is restarted.

| Media Stream   | RTSP Mul | ticast Address  |                  |             |            |   |
|----------------|----------|-----------------|------------------|-------------|------------|---|
| Stream Profile | Protocol | Destination IP  |                  | Destination | Persistent | + |
|                |          |                 |                  |             |            |   |
|                |          |                 |                  |             |            |   |
|                | Ad       | dd Media Stream |                  |             |            | × |
|                | s        | tream Profile   | Main Stream      | ~           |            |   |
|                |          | P Address       |                  |             |            |   |
|                | Р        | Port            |                  |             |            |   |
|                | P        | rotocol         | TS/UDP           | ~           |            |   |
|                | P        | Persistent      | ◯ Enable Disable |             |            |   |
|                |          |                 |                  |             |            |   |
|                |          |                 |                  |             |            |   |
|                |          |                 |                  |             |            |   |
|                |          |                 |                  |             |            |   |
|                |          |                 | OK Can           | ncel        |            |   |

Figure 4-19

- 1. Click + and then select a type in the **Stream Profile**.
- 2. Type the **IP Address** and **Port** number of the unicast or multicast group for the decoding device that receives audio and video streams from the camera.
- 3. If you want the device to establish the media stream that has been configured before automatically after the restart, select **Yes / Enable** for **Persistent**.
- 4. To delete a stream, click 👜.
- 5. Click **Submit** to complete the settings.

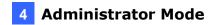

#### **RTSP Multicast Address**

After an RTSP multicast address is configured, the third-party player can request the RTSP multicast media stream from the camera through the RTP protocol.

| Media Stream      | RTSP Multicast Address |
|-------------------|------------------------|
| Main              |                        |
| Multicast Address | 238.254.254.254        |
| Port              | 65500                  |
| Sub               |                        |
| Multicast Address | 0.0.0.0                |
| Port              | 0                      |
| Third             |                        |
| Multicast Address | 0.0.0.0                |
| Port              | 0                      |
| Save              |                        |

Figure 4-20

- 1. Type the **Multicast Address** (224.0.0.0 to 239.255.255.255) and **Port** number (0 to 65535).
- 2. Click Save.

For RTSP Multicast command, see Appendix A.

## 4.4 PTZ

## 4.4.1 Basic Settings

Note this function is NOT applicable to GV-SD2322-IR.

Basic settings allows you to configure basic PTZ settings related to the camera's preset, memory card, timeout, and more.

| GeoUision: Live View                                                                     | 🛄 Playback                                                                            | 💽 Photo                           | 🏶 Setup |
|------------------------------------------------------------------------------------------|---------------------------------------------------------------------------------------|-----------------------------------|---------|
| Common                                                                                   | Basic Settings                                                                        |                                   |         |
| Network<br>Video & Audio<br>PTZ                                                          | Preset Image Freeze<br>Power Off Memory<br>Speed Level between<br>Manual Operation Sp | ○ On ● Of<br>● On ○ Of<br>Presets | ff 9    |
| Basic Settings     Home Position     Limit     Remote Control     Patrol     Orientation | Timeout Settings<br>Stop PTZ Control A<br>Timeout(s)                                  | fter Tim O On                     | 2       |

Figure 4-21

### 4.4.2 Home Position

You can set the camera to return to home position if no operation is made within a specified period. For detailed instructions, refer to *3.2 Setting Home Position*.

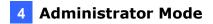

### 4.4.3 PTZ Limit

Users can set PTZ limitations to prevent the camera from hitting obstacles such as walls. Note this function is NOT applicable to **GV-SD2322-IR**.

| PTZ Limit   |         |              |                                               |     |
|-------------|---------|--------------|-----------------------------------------------|-----|
|             |         | <b>*</b> **面 | <b>★</b> ↑☆ 前                                 | ★↑± |
| XIL: INCOME |         | Save         | <b>*</b> **================================== | ]   |
|             |         |              |                                               |     |
|             | *<br>*a |              |                                               |     |

Figure 4-22

- 1. Click Start PTZ Limit to enable the function.
- 2. Adjust the dome view in such a way that it reaches the PTZ limit you want to set.
- 3. Click ★ to set the position relative to the current dome view as a limit. For example, click the ★ at the top to set the upper limit.
- 4. Repeat Step 2 & 3 to set all limits as needed and click **Save**.

### 4.4.4 Remote Control

Note this function is NOT applicable to GV-SD2322-IR.

You can connect a third-party PTZ remote control program to your GV-IP Speed Dome once this function is enabled.

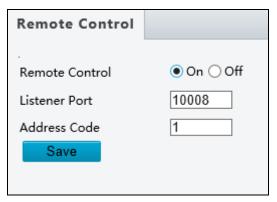

Figure 4-23

- 1. Specify the Listener Port to which the third-party PTZ remote control program connects.
- Assign an individual Address Code (between 0 ~ 255) to each PTZ remote control program
- 3. Click Save.

Note: For this function, your router needs to support port forwarding.

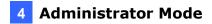

### 4.4.5 Patrol

Note this function is NOT applicable to GV-SD2322-IR.

You can set the camera to take a snapshot and upload the image to the FTP server when the camera goes to the preset during the patrol route.

| Patrol           |            |
|------------------|------------|
| Preset Snapshot  | ● On ○ Off |
| Resume Patrol(s) | 60         |

Figure 4-24

- 1. Enable Preset Snapshot.
- 2. Type the Resume Patrol(s) interval in seconds to upload snapshots.
- 3. Click Save.

Note: For this function, make sure to configure the settings in 4.8.3 FTP first.

## 4.4.6 Orientation

Note this function is only applicable to GV-SD4825-IR / 4834-IR.

You can manually set a north direction or home position for the camera.

| GeoUision 📱 🖳 Live Vi | ew 📰 Playback                         | E Photo | 🏟 Setup   |               |                      |               |
|-----------------------|---------------------------------------|---------|-----------|---------------|----------------------|---------------|
| Common                | Orientation                           |         |           |               |                      |               |
| Network               |                                       | 1-1-1-> |           | Orientation   | Manual V Set as nort | h Go to north |
| Video & Audio         |                                       |         |           | Home Position |                      | all Clear     |
| PTZ                   |                                       |         |           |               |                      |               |
| Basic Settings        | The Contract of the                   |         |           |               |                      |               |
| Home Position         |                                       |         |           |               |                      |               |
| Limit                 |                                       |         |           |               |                      |               |
| Remote Control        | A A A A A A A A A A A A A A A A A A A |         |           |               |                      |               |
| Patrol                |                                       |         |           |               |                      |               |
| Orientation           |                                       | [None]  | ~ ♠ ∅ 亩   |               |                      |               |
| mage                  |                                       | e       | Q [+] [-] |               |                      |               |
| ntelligent            |                                       |         | 0         |               |                      |               |
| Events                | T                                     | *       | 指         |               |                      |               |
| itorage               |                                       | +       |           |               |                      |               |
| Security              |                                       |         |           |               |                      |               |
| System                |                                       |         |           |               |                      |               |

Figure 4-25

#### [Orientation]

- Set as north: After the camera is positioned to a specific direction, the position will be set as the north direction.
- **Go to north:** The camera will move to the specified north direction no matter which direction it points to.

#### [Home Position]

- **Orient**: Click **Orient** to set a position as the home position.
- Call: Click Call to move the camera to the specified home position no matter which direction it points to.
- **Clear**: Click **Clear** to delete the home position.

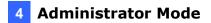

#### 4.5 Image

This section introduces the Image Settings, On-screen Display, Privacy Mask, and Quick Focus.

### 4.5.1 Image

This page allows you to adjust image settings such as brightness, exposure, IR illumination and white balance.

| No.                                                 | Current | Scene Name        | Auto Switching | Setup |          |  |
|-----------------------------------------------------|---------|-------------------|----------------|-------|----------|--|
| 1                                                   | ۲       | <common></common> |                | Defau | lt Scene |  |
| 2                                                   | 0       | <common></common> |                |       | ×        |  |
| 3                                                   | 0       | <common></common> |                |       | *        |  |
| 4                                                   | 0       | <common></common> |                |       | *        |  |
| 5                                                   | 0       | <common></common> |                |       | *        |  |
| Current Illumination: 117 🔅 Current Elevation: 0° 🔅 |         |                   |                |       |          |  |

Figure 4-26

#### [Scene]

- **Current**: Indicates the scene that is being used.
- Screen Name: When you select a scene, the corresponding image parameters are displayed. You can adjust image settings according to actual needs.
- Auto Switching: Indicates whether to add a scene to the auto-switching list.
- Setup:
  - Click is to set a schedule for auto-switching, including schedule, illumination, and current elevation (angle between the PTZ and the horizontal direction).
  - ⊙ Click 📌 to set a scene as the default scene.
- Enable Auto Switching: Allow the camera can switch to the scene automatically when the condition for switching to a non-default scene is met.

## 

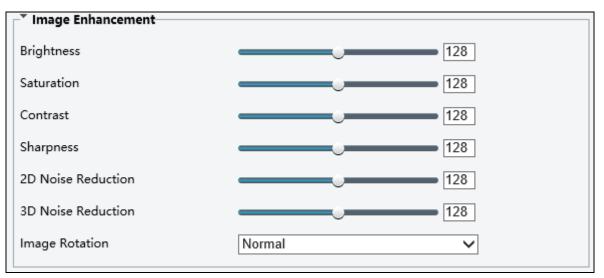

Figure 4-27

#### [Image Enhancement]

- **Brightness:** Adjust the degree of brightness of the image.
- **Saturation:** Adjust the amount of a hue contained in a color.
- **Contrast:** Set the degree of difference between the blackest pixel and the whitest pixel.
- **Sharpness:** Adjust the sharpness of the image.
- **2D / 3D Noise Reduction**: Reduce the noise of the image.
- **Image Rotation**: Change the rotation of the image.

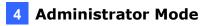

| * Exposure             |                                    |
|------------------------|------------------------------------|
| Exposure Mode          | Outdoor 🗸                          |
| Shutter (s)            | 1/50 🗸                             |
| Gain (dB)              | 0                                  |
| Iris                   | F1.6 V                             |
| Slow Shutter           | ● Off ◯ On                         |
| Slowest Shutter        | 1/25 🗸                             |
| Compensation           |                                    |
| Metering Control       | Center-Weighted Average Metering 🗸 |
| Day/Night Mode         | ● Automatic ○ Day ○ Night          |
| Day/Night Sensitivity  | Medium 🗸                           |
| Day/Night Switching(s) | 3                                  |
| WDR                    | Off 🗸                              |
| WDR Level              | 5                                  |

Figure 4-28

#### [Exposure]

- **Exposure Mode:** Select the correct exposure mode to achieve the desired exposure effect. The default setting is **Outdoor** with a frequency of 50 Hz.
- Shutter (s): The length of time that allows light to enter the lens. You can set a shutter speed when Exposure Mode is set to Manual (Custom) or Shutter Priority.

**Note**: If **Slow Shutter** is set to **Off**, the reciprocal of the shutter speed must be greater than the frame rate.

- Gain (dB): Control image signals so that the camera outputs standard video signals according to the light condition. You can set this parameter only when Exposure Mode is set to Manual (Custom) or Gain Priority.
- Iris: Sets the aperture size of the lens. This function is only applicable to GV-SD2322-IR.

# 

- Slow Shutter: Improve image brightness in low light conditions. For GV-SD2322-IR, you can only set this parameter when Exposure Mode is not set to Shutter Priority and when Image Stabilizer is disabled.
- Slowest Shutter: Set the slowest shutter speed that the camera can use during exposure.
- Compensation: Adjust the compensation value as required to achieve the desired effects. You can set this parameter only when Exposure Mode is not set to Manual (Custom).
- Metering Control: Set the way the camera measures the intensity of light. You can only set this parameter when Exposure Mode is not set to Manual (Custom).
  - Center-Weighted Average Metering: Measure light mainly in the central part of images.
  - Evaluative Metering (BLC): Measure light in the customized area of images.
  - ⊙ Face Metering: Measure light where facial recognition is established.
  - Spot Metering: Measure light spot(s) in the specified area of the images.
  - Highlight compensation: Ignore the brightness of the overexposed area of images. But selecting this setting will decrease the overall brightness of the image This function is applicable only to GV-SD2322-IR.
- Day/Night Mode: Select Automatic for automatic switch between day mode and night mode depending on the amount of light detected. Select Night to produce high-quality black and white images using the existing light. Select Day to produce high-quality color images using the existing light.
- Day/Night Sensitivity: Set the light threshold for switching between day mode and night mode. A higher sensitivity means that the camera is more sensitive to the change of light and becomes more easily to switch between day mode and night mode.
- Day/Night Switching(s): Set the length of time before the camera switches between day mode and night mode after the conditions for switching are met.
- **WDR:** Enable WDR to distinguish the bright and dark areas in the same image.
- WDR Level: After enabling the WDR function, you can improve the image by adjusting the WDR level.
- Suppress WDR Stripes: Enable Suppress WDR Stripes to automatically adjust shutter frequency based on the frequency of light measured.

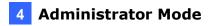

| ● Enable ○ Off           |
|--------------------------|
| Illumination Preset-Road |
| 0                        |
| 0                        |
| 0                        |
|                          |

Figure 4-29

### [Smart Illumination]

- Smart Illumination: Select Enable to adjust the IR illumination settings.
- Control Mode:
  - Global Mode: (The function is only applicable to GV-SD2322-IR.) Adjust IR illumination and exposure to achieve balanced image effects. Some areas might be overexposed if you select this option. This option is recommended if monitored range and image brightness are your first priority.
  - Overexposure Restrain: (The function is only applicable to GV-SD2322-IR.) Adjust IR illumination and exposure to avoid regional overexposure. Some areas might be dark if you select this option. This option is recommended if clarity of the central part of the image and overexposure control are your first priority.
  - Illumination Preset-Road / Road: Offer strong illumination in whole and is recommended for monitoring wide-ranging scenes, for example, road.
  - Illumination Preset-Park / Park: Offer uniform light and is recommended for monitoring small range scenes with many obstacles, for example, industrial parks.
  - O Manual: (The function is only applicable to GV-SD2322-IR.) Allow you to manually control the intensity of IR illumination.
- Illumination Level: Set the intensity level of the IR light. The greater the value, the higher the intensity. 0 means that the IR light is turned off. When Control Mode is set to Manual, you can set the intensity level of the IR light.

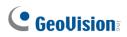

| * Focus    |                 |   |
|------------|-----------------|---|
| Focus Mode | One-Click Focus | ~ |
| Scene      | Normal          | ~ |

Figure 4-30

### [Focus]

- Focus Mode:
  - Auto Focus: Focuses automatically according to the current light condition.
  - Manual Focus: Manually adjust camera focus as required.
  - One-Click Focus: The camera is triggered to focus once when rotating, zooming or going to a preset.
  - One-Click Focus (IR): In a low light condition such as during night hours or in a dark house, this focus mode achieves better effects with the IR light turned on.
- Scene:
  - Normal: Used for common scenes, such as road and industrial park.
  - Long distance: Used for long-distance monitoring on a road.

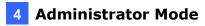

| Vhite Balance |      |    |
|---------------|------|----|
| White Balance | Auto | ~  |
| Red Offset    |      | 4  |
| Blue Offset   |      | 14 |

Figure 4-31

#### [White Balance]

- White Balance: Adjust the red or blue offset of the image.
  - Auto: Adjust the red and blue offset automatically according to the light condition (the color tends to be blue).
  - Outdoor: (The function is NOT applicable to GV-SD2322-IR). It is recommended for outdoor scenes with a wide range of color temperature variation.
  - Fine tune: Allow you to adjust the red and blue offset manually.
  - Sodium Lamp: Adjust the red and blue offset automatically according to the light condition (the color tends to be red).
  - Locked: (The function is NOT applicable to GV-SD2322-IR). Lock the current color temperature settings without adjustment.

| Advanced        |     |   |
|-----------------|-----|---|
| Defog           | Off | ~ |
| Defog Intensity | 0   | 1 |

Figure 4-32

### [Advanced]

- Defog: Select Digital (for GV-SD2322-IR) or ON (for GV-SD3732-IR) to activate the slider for adjusting the Defog Intensity for images.
- Image Stabilizer: Enable EIS (Digital Image Stabilization).

# **GeoVision**

## 4.5.2 OSD

On Screen Display (OSD) is the text displayed on the screen with video images and may include time and other customized contents.

| For GV-SD2322-IR       |                                                                                |        |
|------------------------|--------------------------------------------------------------------------------|--------|
| Live View              |                                                                                |        |
| Proportional : scale 🗸 | Position Overlay OSD Content                                                   | Status |
| Area1 Area2            | 1 Area3                                                                        |        |
| Area3                  | 2 None                                                                         |        |
|                        | 3 None                                                                         |        |
|                        | 4 None                                                                         |        |
|                        | 5 None                                                                         |        |
|                        | 6 None                                                                         |        |
|                        | 7 None                                                                         |        |
|                        | 8 None                                                                         |        |
| [None] V + I iii       | Overlay Area                                                                   |        |
|                        | Area1 Area2                                                                    |        |
|                        | X 1 X 91                                                                       |        |
|                        | Y [1 Y 2                                                                       |        |
|                        | Align: Left V Align: Left V                                                    |        |
|                        | Area3                                                                          |        |
| +                      | X 2                                                                            |        |
|                        | Υ 11                                                                           |        |
|                        | Align: Left V                                                                  |        |
|                        | Display Style                                                                  |        |
|                        | Effect Background V Font Size Medium V                                         |        |
|                        | Min. Margin None 🗸                                                             |        |
|                        | Date Format dd/MM/yyyy                                                         |        |
|                        | dd=Day; dddd=Day of the week; M=Month; y=Year                                  |        |
|                        | Time Format H:mm:ss V<br>h/H=12/24 Hour; tt=A.M. or P.M.; mm=Minute; ss=Second |        |
|                        |                                                                                |        |
|                        | Orientation                                                                    |        |
|                        | Direction Please selec V Demarcate                                             |        |
|                        |                                                                                |        |

Figure 4-33

1. Click under **Position** to select an Area #, and then click **Overlay OSD Content** to select the content to display on screen.

|   | Position | Overlay OSD Content                                         | Status |
|---|----------|-------------------------------------------------------------|--------|
| 1 | Area1    | <custom></custom>                                           |        |
| 2 | None     | <date &="" time=""><br/><ptz coordinates=""></ptz></date>   |        |
| 3 | None     | <zoom><br/><preset></preset></zoom>                         |        |
| 4 | None     | <from port="" serial=""><br/><direction></direction></from> |        |
| 5 | None     | <time><br/><date></date></time>                             |        |
| 6 | None     | <from network="" port=""></from>                            |        |
| 7 | None     |                                                             |        |
| 8 | None     |                                                             |        |

Figure 4-34

 Adjust the position of the Area 1/2/3 boxes on the live view either by dragging directly or by specifying the coordinates under **Overlay Area**.

- 3. Under **Display Style**, customize the text style and date/time format.
- 4. Under **Orientation**, use the **Direction** drop-down list to select a direction, turn the camera toward the corresponding direction, and click **Demarcate**.

After you have set the position and OSD content, the  $\checkmark$  symbol appears in the **Status** column, which means that the OSD is set successfully. You may set multiple lines of contents for each area and use  $\land$  and  $\checkmark$  to adjust the sequence of display.

| Live View            |              |           |                                                                |
|----------------------|--------------|-----------|----------------------------------------------------------------|
|                      |              |           |                                                                |
| Proportional : Scale | Enable       | No.       | Overlay OSD Content X-Axis Y-Axis                              |
| area 1 area 2        | ✓            | 1         | <time> 2 1</time>                                              |
|                      | $\checkmark$ | 2         | <date &="" time=""> 75 3</date>                                |
|                      |              | 3         | <from network="" port=""> 2 75</from>                          |
|                      |              | 4         | 0 0                                                            |
|                      |              | 5         | 0 0                                                            |
|                      |              | 6         | 0 0                                                            |
|                      |              | 7         | 0 0                                                            |
|                      |              | 8         | 0 0                                                            |
|                      | Display      | Style     |                                                                |
| area 3               | Effect       |           | Stroke                                                         |
|                      | Font Siz     | e         | Medium                                                         |
| [None] V 🔿 🗇 🛅       | Font Co      | lor       | #0000-1                                                        |
|                      | Min. Ma      | irgin     | None                                                           |
|                      | Date Fo      | rmat      | dd/MM/yyyy v dd=Day; dddd=Day of the week; M=Month; y=Year     |
| X                    | Time Fo      | rmat      | HH:mm:ss h/H=12/24 Hour; tt=A.M. or P.M.; mm=Minute; ss=Second |
|                      | Orienta      | tion      |                                                                |
| +                    | Dir          | rection P | n Please selec V Orient                                        |
|                      |              |           |                                                                |
|                      |              |           |                                                                |

### For GV-SD2722-IR / SD3732-IR / SD4825-IR / SD4834-IR

Figure 4-35

- 1. Enable a **No.** to select an area #, and click the **Overlay OSD Content** column to select the content to display on screen.
- 2. Adjust the position of the Area boxes on the live view either by dragging directly or by specifying the coordinates under the **X-Axis** / **Y-Axis** column.
- 3. Under **Display Style**, customize the text style and date/time format.
- 4. Under **Orientation**, use the **Direction** drop-down list to select a direction, turn the camera toward the corresponding direction, and click **Orient**.

After you have set the position and OSD content, the  $\checkmark$  symbol appears in the **Status** column, which means that the OSD is set successfully.

# **GeoVision**<sup>®</sup>

## 4.5.3 Privacy Mask

On certain occasions, you may need to set a mask area to block out parts of the camera image to protect privacy, for example, the keyboard of an ATM machine. When PTZ changes its position or zooms, the privacy mask will be adjusted accordingly to protect the area all along. Up to 24 privacy masks can be created.

| Ad  | d Delete |           |                    |
|-----|----------|-----------|--------------------|
| No. | Name     | Max. Zoom | Panel              |
| 1   | Mask1    | 1.00      | Set As Max. Preset |
|     |          |           |                    |

Figure 4-36

- 1. Click Add to add a privacy mask.
- 2. Click the box (with **Mask** displayed on it) to activate the mask.
- 3. Drag the box to the intended position and adjust the size of the box. Alternatively, you can also use the mouse to draw a box on the area you want to mask.
- 4. To delete a mask, click Delete

To quickly locate a mask on the camera view, select a mask and click **Preset** to turn the camera toward the masked area. If the masked area is small, you can zoom in to the appropriate level, and click **Set as Max** to mark the zoom level for future reference.

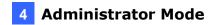

٦

## 4.5.4 Quick Focus

Note this function is only applicable to GV-SD4825-IR / SD4834-IR.

Quick Focus allows you to calibrate your lens with demarcate lines within a specified area.

| Quick Focus |              |                 |                  |
|-------------|--------------|-----------------|------------------|
| AVEAVE      | Add          | Delete Enable Q | uick Focus 🗹     |
|             | No.          | Name            | Demarcate Status |
|             | 1<br>Demarca | Demarcate line1 | Undemarcated     |
|             |              |                 |                  |

Figure 4-37

# **GeoVision**:

# 4.6 Intelligent

Note this function is NOT applicable to GV-SD2322-IR.

The Intelligent functions allow the camera to track moving people and/or object in a predefined area and trigger alarms, such as when the person trespasses a detection threshold, or attempts to breach into a detection zone set.

Enabling the **Auto Tracking** function causes other Intelligent functions to be disabled and vice versa.

# 4.6.1 Smart Settings

To achieve optimal tracking results, it is recommended to firmly install the camera at a certain height in an open space. It is also essential to arrange proper lighting conditions to avoid high contrast and backlighting that obscures the target.

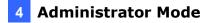

### 4.6.2 Cross Line

Cross line detection generates an alarm when an object moves past the detection threshold in the direction you defined. Up to 4 detection lines can be added. Note that when adding multiple detection lines, make sure they do **NOT** intersect as it may affect the detection results. Select the checkbox next to **Cross Line** to enable and click to configure.

| Cross Line             |                 |      |                  |                                           |      |
|------------------------|-----------------|------|------------------|-------------------------------------------|------|
| Smart > Cross Line Det | ection          |      |                  |                                           |      |
| Cross Line Detection   |                 |      |                  |                                           |      |
| Rule Settings          | Trigger Actions | Plan |                  |                                           |      |
|                        |                 |      | Detection Rule + | Rule1<br>Trigger Direction<br>Sensitivity | A<>B |
|                        | [None]          |      |                  |                                           |      |

Figure 4-38

- 1. Once enabled, click 🛨 to add a detection line. Repeat to add another detection line.
- 2. Drag the ends of the detection line to the intended position to mark the detection boundary.
- 3. Select the **Trigger Direction**, which will define the direction to trigger an alarm. For example, if you choose **A** -> **B**, people moving from direction A to B will trigger an alarm.
- 4. You can move the slider to adjust the detection Sensitivity.
- 5. Trigger Actions:

|   | Rule Settings Trigger Actions | Plan                      |                        |                     |
|---|-------------------------------|---------------------------|------------------------|---------------------|
| 1 | Conventional                  | Alarm Output              | Storage                | PTZ                 |
|   | Send E-mail                   | $\square A \rightarrow 1$ | Recording Edge Storage | Trigger Tr Tracking |
|   | Upload Image(Original)        | Alarm Sound 🗔             | Image Edge Storage     |                     |
|   |                               |                           | FTP Video Storage      |                     |

Figure 4-39

# 

- Select Upload to FTP and/or Send E-mail under Trigger Actions to automatically upload snapshots to the specified FTP server and/or send snapshots to the specified e-mail address upon the video analytic events.
- Select A -> 1 to trigger an output device after alarm output is triggered by a motion detection alarm, temperature alarm or input alarm.
- Select **Recording Edge Storage** or **Image Edge Storage**. Snapshots captured will automatically be stored in the selected storage(s).
- Select **Trigger Tracking** to track the object until the object is out of view.
- 6. Optionally select Enable Plan under Plan to set the start and end times during which the video analytic monitoring is enabled. You can directly drag the mouse to draw a plan or click Edit to edit time periods in the table. You can set up to four periods for each day, and the time periods cannot overlap. The camera reports alarms during the specified period only.

| Rule Set    | Rule Settings |   |   |   |     |    | e Settings Trigger Actions |   |   |    |    |    |    |    |    |    | Plan |    |    |    |    |    |     |    |  |  |  |  |
|-------------|---------------|---|---|---|-----|----|----------------------------|---|---|----|----|----|----|----|----|----|------|----|----|----|----|----|-----|----|--|--|--|--|
| 🗸 Enable Pl | an –          |   |   |   |     |    |                            |   |   |    |    |    |    |    |    |    |      |    |    |    |    |    |     |    |  |  |  |  |
| Arn         | ned           |   |   | U | nar | me | d                          |   |   |    |    |    |    |    |    |    |      |    |    |    |    | Ec | lit |    |  |  |  |  |
| 0           | 1             | 2 | 3 | 4 | 5   | 8  | 7                          | 8 | 9 | 10 | 11 | 12 | 13 | 14 | 15 | 16 | 17   | 18 | 19 | 20 | 21 | 22 | 23  | 24 |  |  |  |  |
| Mon         |               |   |   |   |     |    |                            |   |   |    |    |    |    |    |    |    |      |    |    |    |    |    |     |    |  |  |  |  |
| Tue         |               |   |   |   |     |    |                            |   |   |    |    |    |    |    |    |    |      |    |    |    |    |    |     |    |  |  |  |  |
| Wed         |               |   |   |   |     |    |                            |   |   |    |    |    |    |    |    |    |      |    |    |    |    |    |     |    |  |  |  |  |
| Thu         |               |   |   |   |     |    |                            |   |   |    |    |    |    |    |    |    |      |    |    |    |    |    |     |    |  |  |  |  |
| Fri         |               |   |   |   |     |    |                            |   |   |    |    |    |    |    |    |    |      |    |    |    |    |    |     |    |  |  |  |  |
| Sat         |               |   |   |   |     |    |                            |   |   |    |    |    |    |    |    |    |      |    |    |    |    |    |     | -  |  |  |  |  |
| Sun         |               |   |   |   |     |    |                            |   |   |    |    |    |    |    |    |    |      |    |    |    |    |    |     |    |  |  |  |  |

| Mon            | Tue                 | Wed       | Thu   | Fri      | Sat | Sun         |
|----------------|---------------------|-----------|-------|----------|-----|-------------|
| No.            | Sta                 | rt Time   |       | End Time |     |             |
| 1              | 00                  | :00:00    | L     | 23:59:59 |     |             |
| 2              |                     |           | L     |          |     |             |
| 3              |                     |           | L     |          |     |             |
| 4              |                     |           | L     |          |     |             |
| copy To<br>Mon | ☐ Select A<br>☐ Tue | l<br>UWed | 🗌 Thu | 🗌 Fri    | Sat | Sun<br>Copy |
|                |                     | C         | K C   | ancel    |     |             |

Figure 4-40

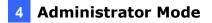

### 4.6.3 Enter / Leave Area

Enter Area detection detects objects that enter a specified area, while Leave Area detection detects objects that leave a specified area. Alarms are triggered when such an event is detected. Note this function is only applicable to **GV-SD4825-IR / SD4834-IR**.

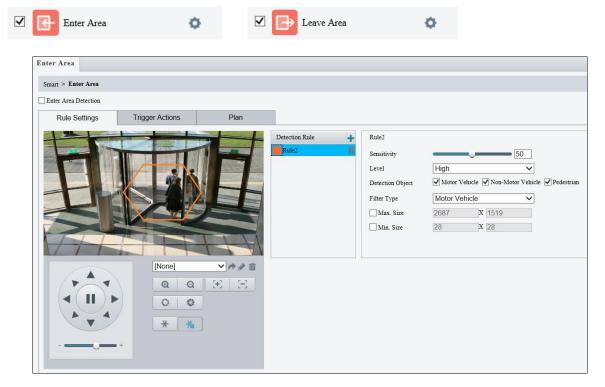

Figure 4-41

- 1. Once enabled, click 🛨 to add a new detection area. To delete a detection area, click 💷.
- 2. Drag the borders of the box to set the intended position and range.
- 3. You can use the following functions to reduce false alarm.
  - Sensitivity: Move the slider to adjust the detection.
  - **Level:** Set the priority of detection to judge the trigger sequence when multiple detection rules are triggered at the same time.
  - Detection object: Set the type of detection object to judge whether to trigger detection.
  - **Filter Type:** Set the type and size of the object to trigger the detection.
- 4. For Trigger Actions and Plan, follow Step 5 ~ 6, 4.6.2 Cross Line.

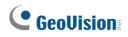

### 4.6.4 Intrusion

With Intrusion Detection, an alarm is generated when an object enters the boundaries of the detection area. Up to 4 detection areas can be added. Note that it is recommended **NOT** to overlap the detection areas when adding multiple detection areas. Select the checkbox next to **Intrusion** to enable and click to configure.

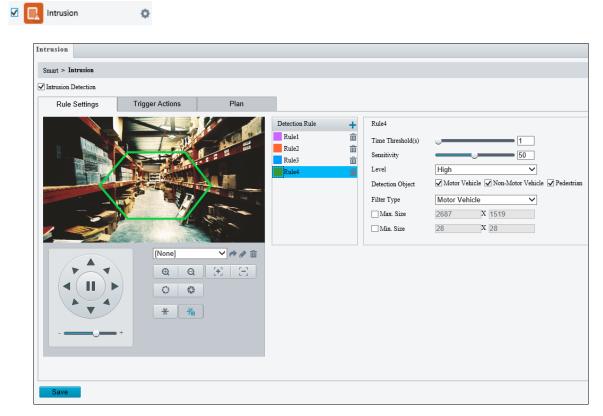

Figure 4-42

- 1. Once enabled, click 📩 to mark the live view with a detection area. Repeat this step to add another detection area.
- 2. Drag the nodes of the detection area to mark the boundary for detection.
- 3. You can use the following functions to reduce false alarm.
  - **Time Threshold:** The minimum period of time for a person to stay within the detection area before an alarm is triggered.
  - Sensitivity: Move the slider to adjust the detection
  - Percentage: Type the minimum size of the person compared to the detection area for the person to be detected. (for GV-SD2722-IR / SD3732-IR)
  - **Level:** Set the priority of detection to judge the trigger sequence when multiple detection rules are triggered at the same time.
  - Detection object: Set the type of detection object to judge whether to trigger detection.

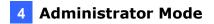

- Filter Type: Set the type and size of the object to trigger the detection.
- 4. For Trigger Actions and Plan, follow Step 5 ~ 6, 4.6.2 Cross Line.

### 4.6.5 Object Removed

Object Removed can generate an alarm when an object is removed from the specified area. Up to 4 detection areas can be added. Note that it is recommended **NOT** to overlap the detection areas when adding multiple detection areas. Select the checkbox next to **Object Removed** to enable and click to configure. Note this function is only applicable to **GV**-**SD2722-IR / SD3732-IR**.

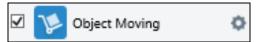

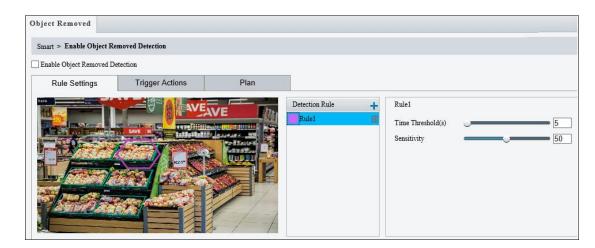

Figure 4-43

- 1. Once enabled, click 📩 to mark the live view with a detection area. Repeat this step to add another detection area.
- 2. Drag the nodes of the detection area to mark the boundary for detection.
- 3. You can use the following functions to reduce false alarm.
  - **Time Threshold:** The minimum period of time for an object to be absent from the detection area before an alarm is triggered.
  - Sensitivity: Move the slider to adjust the detection
- 4. For Trigger Actions and Plan, follow Step 5 ~ 6, 4.6.2 Cross Line.

# **GeoVision**<sup>®</sup>

## 4.6.6 Object Left Behind

With Object Left Behind, an alarm can be generated when an object which remained in the detection area for the specified period of time, leaves the specified region. Up to 4 detection areas can be added. Note that it is recommended **NOT** to overlap the detection areas when adding multiple detection areas. Select the checkbox next to **Object Left Behind** to enable and click to configure. Note this function is only applicable to **GV-SD2722-IR / SD3732-IR**.

| 2 | Object L                                    | eft 🐇         | >    |                         |                                           |   |
|---|---------------------------------------------|---------------|------|-------------------------|-------------------------------------------|---|
|   | Object Left Behind<br>Smart > Enable Object |               |      |                         |                                           |   |
|   | Enable Object Left Behi Rule Settings       | Ind Detection | Plan | Detection Rule<br>Rule1 | Rule1    Time Threshold(s)    Sensitivity | 5 |

Figure 4-44

- 1. Once enabled, click 🛨 to mark the live view with a detection area. Repeat this step to add another detection area.
- 2. Drag the nodes of the detection area to mark the boundary for detection.
- 3. You can use the following functions to reduce false alarm.
  - **Time Threshold:** The minimum period of time for a moving object to stay within the detection area before an alarm is triggered.
  - Sensitivity: Move the slider to adjust the detection
- 4. For **Trigger Actions** and **Plan**, follow *Step 5 ~ 6*, *4.6.2 Cross Line*.

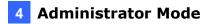

## 4.6.7 Face Detection

The Face Detection function can detect for and capture faces to be sent to an FTP server. Select the checkbox next to **Face** to enable and click to configure.

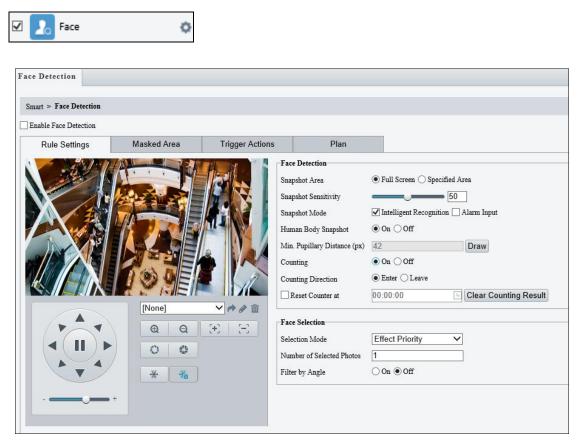

Figure 4-45

- Once enabled, define the detection area, either by selecting Specified Area and drawing a desired area on the image, or select Full Screen to set the entire image as detection area.
- 2. Configure the following functions as needed:

### [Face Detection]

- Snapshot Sensitivity: Drag the slider to adjust the detection sensitivity.
- Snapshot Mode:
  - i. For **GV-SD2722-IR / SD3732-IR**, Select **Intelligent Recognition** to set the maximum of repeated face snapshots (1~30) for **Max. Same Thumbnail Image**.
  - ii. For **GV-SD4825-IR / SD4834-IR**, Select **Intelligent Recognition** for the camera to detect and take snapshots of the object automatically.
- Human Body Snapshot: To take a snapshot of human body in the detection area, enable this function. (Only for GV-SD4825-IR / SD4834-IR)

# **GeoVision**:

- Min. Pupillary Distance (px): Click Draw and draw in the live view window.
- Counting: To count the number of people entering / exiting in the detection area, enable this function. To display the counting results in the live view window, select People Counting in OSD settings. Refer to *4.5.2 OSD* for details.
- Face Overlay: Enable to include the camera's text overlay on the snapshot(s) captured. (Only for GV-SD2722-IR / SD3732-IR)

### [Face Selection]

- Selection Mode: Select Effect Priority for the best image quality of the captured snapshots, Speed Priority for optimal snapshots from the moment of detection until the specified timeout is up, and Period Selection for a snapshot captured in every selection period. For example, if Period Selection is set to 500 millisecond (ms), the camera selects a face snapshot every 500 ms.)
- Number of Selected Photos: Set 1 ~ 3 selected photos for different selection modes.
- Filter by Angle: Enable this function to set the desired face angle for detection.
- Under Trigger Actions, select Upload Image (Original) to upload a snapshot of the entire image and a snapshot of the face detected upon face detection. Select Upload Image (Target) to upload only the snapshot of the face detected.
- 4. For **Plan**, follow Step 6, 4.6.2 Cross Line.

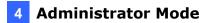

## 4.6.8 People Counting

The People Counting function can count the number of person(s) entering and leaving the vicinity, which is useful at an entrance/exit setting. Select the checkbox next to **People Counting** to enable and click **S** to configure.

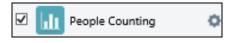

### For GV-SD2722-IR / SD3732-IR

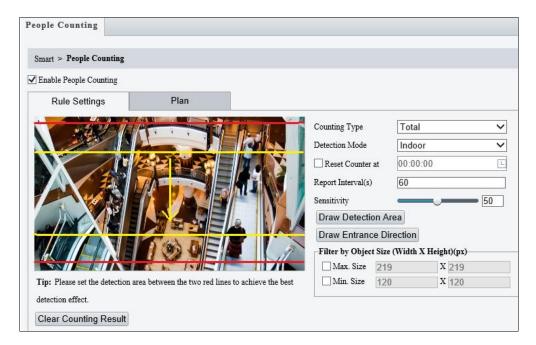

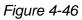

- 1. Once enabled, draw a detection area and entrance direction on the image by clicking **Draw Detection Area** and **Draw Entrance Direction**, respectively.
- 2. Select the desired Counting Type, from Total, People Entered or People Left.
- 3. Select a Detection Mode, between Indoor and Outdoor, depending on your environment.
- 4. Under Filter by Object Size, set the Max. and Min. Size of the objects to be counted.
- 5. Optionally select Reset Counter at to set a time within a day when to reset the counter.
- 6. You can adjust the detection sensitivity by dragging the **Sensitivity** slider.
- 7. For Plan, follow Step 6, 4.6.2 Cross Line.

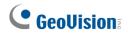

### For GV-SD4825-IR / SD4834-IR

| People Flow Counting          |                 |         |                         |          |   |       |
|-------------------------------|-----------------|---------|-------------------------|----------|---|-------|
| Smart > People Flow Counti    | ing             |         |                         |          |   |       |
| ☑ Enable People Flow Counting | ş               |         |                         |          |   |       |
| Rule Settings                 | Trigger Actions | Plan    |                         |          |   |       |
|                               |                 |         | Data Report Interval(s) | 60       |   |       |
|                               |                 |         | Reset Counter at        | 00:00:00 | L | Clear |
|                               |                 | 1.5     | Enter                   | B->A     | ~ |       |
|                               |                 |         | Counting Type           | Total    | ~ |       |
|                               |                 |         | People Present Alarm    |          |   |       |
|                               |                 |         | Minor Alarm             | ≥[60     |   | ]     |
|                               | SA REA          |         | ☐ Major Alarm           | ≥[120    |   | ]     |
|                               |                 | K       | Critical Alarm          | ≥[180    |   |       |
|                               | [None]          | ✔ ♠ @ 茴 |                         |          |   |       |
|                               | æ e :           | +] [-]  |                         |          |   |       |
|                               | 0 0             |         |                         |          |   |       |
|                               | * *             |         |                         |          |   |       |
|                               |                 |         |                         |          |   |       |
|                               |                 |         |                         |          |   |       |
|                               |                 |         |                         |          |   |       |

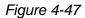

- 1. Once enabled, draw a detection line and define the entrance direction. Select the entrance direction from the **Enter** drop-down list.
- 2. Select the desired **Counting Type**, from Total, People Entered or People Left. When any of the People Present Alarms is enabled, this function will not be available.
- 3. Under **People Present Alarm**, set the **Minor Alarm**, **Major Alarm**, or **Critical Alarm**. When the number of people present reaches a set threshold, an alarm will be triggered.
- 4. Optionally select Reset Counter at to set a time within a day when to reset the counter.
- 5. For **Trigger Actions**, select *I* to edit the desired trigger actions under each alarm. See *4.6.2 Cross Line* for details.
- 6. For Plan, follow Step 6, 4.6.2 Cross Line.

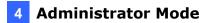

## 4.6.9 Auto Tracking

Auto Tracking allows you to track moving objects for as long as 300 seconds.

There are certain limitations that cause ineffective tracking:

- **Number of the targets**: The camera can only track one person at a time. When more than one people walks into the detection area, only the first person entering the scene is tracked. When the specified tracking time is over, the camera then continues to track the second person.
- **Obstructions**: When the target is blocked behind other objects while walking through the detection zone during tracking, the target will be lost.

#### For GV-SD2722-IR / SD3732-IR

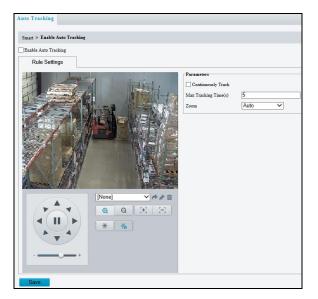

Figure 4-48

- 1. Enable Auto Tracking.
- 2. Enable Continuously Track for round-the-clock tracking.
- 3. Type the amount of time for the camera to keep tracking moving objects in the **Tracking Timeout(s)** field.
- 4. Select one of the following for **Zoom**.
  - Auto: The camera automatically zooms in on the moving objects upon tracking.
  - Current Zoom: The camera remains in its current zoom level when tracking moving objects.

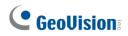

### For GV-SD4825-IR / SD4834-IR

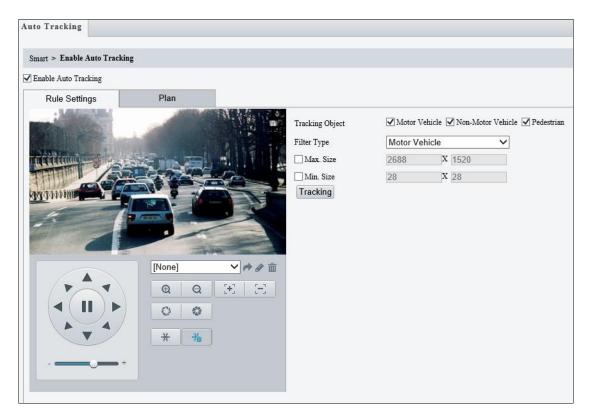

Figure 4-49

- 1. Enable Auto Tracking.
- 2. Set Tracking Object, Filter Type, Max. Size, and Min. Size.
- 3. Click **Tracking** for other setting options, see *4.6.11 Advanced Settings* for details.

## 4.6.10 Attribute Collection

Note this function is only applicable to GV-SD4825-IR / 4834-IR.

Attribute Collection allows you to define the face attributes for the camera to collect, including gender, age range, glasses or mask.

| Attribute Collection | Monitor by Attribute   |         |      |
|----------------------|------------------------|---------|------|
| Face Attributes      |                        |         |      |
| Gender               | 🗸 Age Range            | Glasses |      |
| v Gender             | l <b>∨</b> ] Age Kange | Glasses | Mask |
| Save                 |                        |         |      |
|                      |                        |         |      |

Figure 4-50

**Note:** To display the attributes on the live view window, make sure to enable **Display Attributes** in **Local Parameters**.

### 4.6.11 Advanced Settings

This section allows you to configure the clarity of the snapshots captured by face detection events and choose the detection modes used for all video-analytic events.

### **Photo Parameters**

| Photo Parameters     | <b>Detection Parameters</b> | Tracking |
|----------------------|-----------------------------|----------|
| Target Overlay       | Enable                      |          |
| Thumbnail Image Clar | ity                         | 99       |
| Save                 |                             |          |

Figure 4-51

- **Target Overlay:** Not available.
- Thumbnail Image Clarity: Drag the slider to adjust the clarity of the snapshots captured by face detection events.

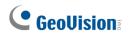

Note: Make sure to turn off Face Detection before setting Photo Parameters.

#### **Detection Parameters**

For GV-SD2722-IR / SD3732-IR

| Photo Parameters | Detection Parameters |   |
|------------------|----------------------|---|
| Detection Mode   | Normal Mode          | ~ |

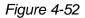

Detection Mode: Choose between Normal Mode, which detects for moving targets continuously, and Filter Repeat Motion Mode, which ignores repeated motions.

#### For GV-SD4825-IR / SD4834-IR

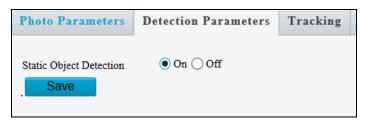

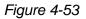

Static Object Detection: Select On for the camera to detect both static and moving targets and Off to detect moving targets only.

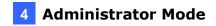

### Tracking

| Rule Settings   |                    |                |                     |      |   |
|-----------------|--------------------|----------------|---------------------|------|---|
| :               | No. of Contraction |                | Continuously Track  |      |   |
| Carl Carlos and |                    |                | Tracking Timeout(s) | 30   |   |
|                 |                    |                | Zoom                | Auto | ~ |
|                 | Carles.            |                |                     |      |   |
|                 |                    |                |                     |      |   |
|                 |                    |                |                     |      |   |
|                 |                    |                |                     |      |   |
|                 | -                  |                |                     |      |   |
|                 | [None]             | <b>∨</b> ♠ ∉ ≞ |                     |      |   |
|                 | • Q                | [+] [-]        |                     |      |   |
|                 | 0 0                |                |                     |      |   |
|                 |                    |                |                     |      |   |
|                 | * *                |                |                     |      |   |
| +               |                    |                |                     |      |   |
|                 |                    |                |                     |      |   |

Note this function is only applicable to GV-SD4825-IR / 4834-IR.

Figure 4-54

- **Continuously Track:** Enable this function for round-the-clock tracking.
- Tracking Timeout(s): Type the amount of time for the camera to keep tracking moving objects.
- Zoom: Select Auto for the camera to automatically zoom in on the moving objects upon tracking and Current Zoom for the camera to remain in its current zoom level when tracking moving objects.

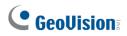

## 4.7 Events

You can set the camera to generate an alarm upon motion detection, temperature alarm, audio alarm, and input trigger.

## **4.7.1 Motion Detection**

Motion detection is used to generate an alarm whenever movement occurs in the specified area.

| Motion Detection | Tampering Alarm Audi | o Detection Alarm I | nput Alarm Output                   |                                     |           |                    |
|------------------|----------------------|---------------------|-------------------------------------|-------------------------------------|-----------|--------------------|
| Rule Settings    | Trigger Actions      | Plan                |                                     |                                     |           |                    |
| Detection Mode   | Area                 |                     | Snapshot Area                       | Areal<br>Sensitivity<br>Object Size | Low Small | High 98<br>Large 4 |
|                  |                      |                     | Alarm Parameters                    |                                     |           |                    |
|                  |                      |                     | Suppress Alarm(s)<br>Clear Alarm(s) | 15<br>5                             |           |                    |

Figure 4-55

- 1. In the **Detection Area**, click **t** to create a new detection area.
- 2. Click and drag the detection area to a desired location.
- 3. Alternatively, select Grid as the Detection Mode to define the area for detection.
- 4. You can use the following functions to reduce false alarm.
- 5. You can use the following functions to reduce false alarm.
  - Sensitivity: Move the slider to adjust the detection sensitivity.
  - **Object Size:** When the extent of motion within the detection area exceeds the set object size, motion detection alarm is triggered.

### [Alarm Parameters]

Suppress alarm: After an alarm is triggered, the same alarm will not be reported within the set time.

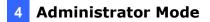

- Clear alarm: After an alarm is triggered,
  - If the same alarm is not triggered within the set time, the alarm will be cleared and the same alarm can be reported again.
  - If the same alarm is triggered within the set time, the alarm will not be cleared until the suppress alarm time expires. Then the same alarm can be reported again.
- 6. For **Trigger Actions** and **Plan**, follow *Step 5* ~ 6, *3.5.1.1 Cross Line*.

#### Note:

- 1. For the **Upload to FTP** function, make sure to configure the settings in *4.8.3 FTP* and *4.3.3 Snapshot* first.
- 2. For the **Trigger e-mail** function, make sure to configure the settings in *4.2.6 E-mail* and *4.3.3 Snapshot* first.
- 3. For the **Trigger storage** function, make sure to configure the settings in *4.8.1 Storage*.

# **GeoVision**<sup>®</sup>

# 4.7.2 Tampering Alarm

Note this function is only applicable to GV-SD2722-IR / 3732-IR.

Tampering alarm is used to detect when the camera is being physically tampered with. An alarm can be generated when the camera is moved, covered up, or out of focus.

| Motion Detection           | Tampering Alarm                     | Audio | Detection | Alarm Inp | out | Alarm Output |
|----------------------------|-------------------------------------|-------|-----------|-----------|-----|--------------|
| Tampering Alarm            | $\bigcirc$ On $\textcircled{o}$ Off |       |           |           |     |              |
| Rule Settings              | Trigger Actio                       | ons   | Pla       | an        |     |              |
| Sensitivity<br>Duration(s) | 1                                   | 5     | )         |           |     |              |
| Save                       |                                     |       |           |           |     |              |

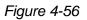

- 1. Select **On** to enable **Tampering Alarm**.
- 2. You can use the following functions to adjust the alarm settings.
  - $\odot~$  Sensitivity: Move the slider to increase or decrease detection sensitivity.
  - **Duration:** Specify the duration of the alarm after which the triggered output device will be turned off.
- 3. For Trigger Actions and Plan, follow Step 5 ~ 6, 4.6.2 Cross Line.

### 4.7.3 Audio Detection

The camera can detect for abnormal audio volume. When the rise or fall of volume exceeds the set limit, or when the input volume reaches the threshold, the camera reports an alarm and triggers the set actions. Make sure an audio input device is correctly connected to the camera and audio input is enabled.

#### Note: To add an audio input, see 4.7.4 Alarm Input.

| Motion Detection | Tampering Alarm                     | Audio Detection | Alarm Input | Alarm Output   |                |
|------------------|-------------------------------------|-----------------|-------------|----------------|----------------|
| Audio Detection  | $\bigcirc$ On $\textcircled{o}$ Off |                 |             |                |                |
| Rule Settings    | Trigger Actio                       | ns Pl           | an          |                |                |
| 400              |                                     |                 |             | Detection Type | Sudden Rises 🗸 |
|                  |                                     |                 |             | Difference     | 100            |
|                  |                                     |                 |             |                |                |
| 200              |                                     |                 |             |                |                |
|                  |                                     |                 |             |                |                |
|                  |                                     |                 |             |                |                |
| 0 E              |                                     |                 | Chan        |                |                |
|                  |                                     |                 | Stop        |                |                |
|                  |                                     |                 |             |                |                |
| Save             |                                     |                 |             |                |                |

Figure 4-57

- 1. Select Enable to activate Audio Detection.
- 2. Select a Detection Type.
  - **Sudden Rise**: An alarm is reported when the rise of volume exceeds the difference.
  - **Sudden Fall**: An alarm is reported when the fall of volume exceeds the difference.
  - Sudden Change: An alarm is reported when the rise or fall of volume exceeds the difference.
  - Threshold: An alarm is reported when the volume exceeds a threshold.
- 3. Set a Threshold or Difference.
  - Threshold: After a volume is set as the threshold, an alarm is reported when the threshold is exceeded.
  - Difference: the difference between two volumes. When the rise or fall of volume exceeds the difference, an alarm is reported.
- 4. For Trigger Actions and Plan, follow Step 5 ~ 6, 4.6.2 Cross Line.

# **GeoVision**

# 4.7.4 Alarm Input

The camera can receive alarm information from an input device.

| Motion Detection       | Tampering Alarm | Audio Detection | Alarm Input | Alarm Output |
|------------------------|-----------------|-----------------|-------------|--------------|
| Select Alarm           | Alarm Input 1   | ~               |             |              |
| Rule Settings          | Trigger Actio   | ons Pla         | an          |              |
| Alarm Name<br>Alarm ID | 1               |                 |             |              |
| Alarm Type             | N.O.            | ~               |             |              |
| Alarm Input            | ⊖ On ⊙ Off      |                 |             |              |
| Save                   |                 |                 |             |              |

Figure 4-58

- 1. Select Alarm Input 1 or Alarm Input 2 from the drop-down list.
- 2. Type an Alarm Name, and set an alarm ID.
- 3. Select **Normally Open / N.O** or **Normally Closed / N.C** according to the type of the alarm input device.
- 4. Select **ON** next to Alarm Input.
- 5. For Trigger Actions and Plan, follow Step 5 ~ 6, 4.6.2 Cross Line.
- 6. Click Save.

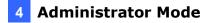

### 4.7.5 Alarm Output

After alarm output is triggered by a motion detection alarm, temperature alarm or input alarm, the camera can trigger an output device.

| Motion Detection | Tampering Alarm | Audio Detection | Alarm Input | Alarm Output |
|------------------|-----------------|-----------------|-------------|--------------|
| Select Alarm     | A → 1           | ~               |             | . –          |
| Rule Settings    | Output Schee    | dule            |             |              |
| Alarm Name       | 2               |                 |             |              |
| Default Status   | N.O.            | ~               |             |              |
| Delay(s)         | 30              |                 |             |              |
| Relay Mode       | Monostable      | ~               |             |              |
| Save             |                 |                 |             |              |

Figure 4-59

- 1. Type and **Alarm Name** for the output device.
- 2. Set the status to **Normally Open** (default setting).
- 3. Set the alarm duration.
- 4. Set relay mode to trigger the output device as alarm lights. Select **Monostable** to trigger by pulse or **Bistable** by low or high level.
- 5. Set a schedule plan in Output Schedule by following *Step 6*, *4.6.2 Cross Line*.
- 6. Click Save.

# **GeoVision**:

# 4.7.6 Capture

Note this function is only for GV-SD2322-IR.

Using the Capture function, when an alarm is triggered, the camera will automatically upload the captured snapshots to the FTP server or send snapshots to the specified email address. For more detailed instructions, refer to *4.3.3 Snapshot* under *Video & Audio*.

### 4.7.7 Temperature Alarm

Note this function is only for GV-SD2322-IR.

You can set the camera to trigger the alarm output or move to a preset point when the camera temperature exceeds the maximum temperature or falls below the minimum temperature.

| Temperature Alarm     |                      |
|-----------------------|----------------------|
|                       |                      |
| Max. Temperature(°C)  | 90 [50~100]          |
| Min. Temperature(°C)  | 0 [-100~49]          |
| Alarm Triggering Mode |                      |
| Alarm Output 1        | PTZ to Preset [None] |
|                       |                      |
| Save                  |                      |

Figure 4-60

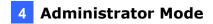

# 4.7.8 One-Key Disarming

Note this function is only applicable to GV-SD4825-IR / 4834-IR.

You can disable input / output or e-mail alerts trigger over appointed period of time.

| One-Key Disarming  |                                          |             |  |  |
|--------------------|------------------------------------------|-------------|--|--|
| Disarming Mode     | ● Off ○ Disarm by Schedule ○ Disarm Once |             |  |  |
| Alarm Input/Output | Send E-mail                              | Alarm Sound |  |  |
| Save               |                                          |             |  |  |

Figure 4-61

- Select Off, Disarm by Schedule, or Disarm Once under the Disarming Mode. For Disarm by Schedule and Disarm Once, set the desired disarming time period under Disarming Time.
- 2. Select Alarm Input / Output / Send E-mail / Alarm Sound you wish to disable under Disarm.
- 3. Click Save.

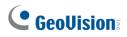

### 4.8 Storage

This section allows you to configure memory card settings and download recorded videos.

### 4.8.1 Storage

After inserting a memory card, you need to reboot the camera and refresh the Web interface. You can configure the storage settings on the Storage page.

### [Storage]

| Storage                                   |       |             |                   |  |  |
|-------------------------------------------|-------|-------------|-------------------|--|--|
| Storage Me                                | edium | Memory Card | ✓ Format ✓ Enable |  |  |
| Storage Medium Status: Normal             |       |             |                   |  |  |
| Total Capacity 60890 MB, Free Space 0 MB. |       |             |                   |  |  |
|                                           |       |             |                   |  |  |

Figure 4-62

Storage Medium: Click the Format button to format the memory card before you start recording and Enable the memory card.

### [Allocate Capacity]

| Allocate Capacity   |   |                                                             |  |  |  |
|---------------------|---|-------------------------------------------------------------|--|--|--|
|                     |   |                                                             |  |  |  |
| Video(MB)           | 0 | (The remaining capacity is used for image storage.)         |  |  |  |
|                     |   |                                                             |  |  |  |
| Common Snapshot(MB) | 0 | (The remaining capacity is used for Face snapshot storage.) |  |  |  |
|                     | - |                                                             |  |  |  |
| Face Snapshot(MB)   | 0 |                                                             |  |  |  |
|                     |   | -                                                           |  |  |  |

Figure 4-63

- Video: Set the storage capacity used to store recorded videos. The remaining capacity is used for captured snapshots.
- **Common Snapshot**: The storage capacity used to store captured snapshots.
- Face Snapshot: The storage capacity used to store captured face snapshots.

### [Video Storage Info]

| and Alarm Recording $\bigcirc$ Alarm Recording Only |
|-----------------------------------------------------|
|                                                     |
|                                                     |
|                                                     |
|                                                     |

Figure 4-64

- **Storage Policy**: Choose the Storage Policy from the three options.
  - Manual and Alarm Recording: Manually start recording and upon input-triggered events.
  - Scheduled and Alarm Recording: Start recording by schedule and upon inputtriggered events.
  - Alarm Recording Only: Start recording upon input-triggered events.

Note: The file size of more than 500 MB is required to create one recording file.

- **Stream**: Select the stream you want to use for recording.
- When Storage Full:
  - **Overwrite**: If there is no free space in the memory card, new data will overwrite the existing date repeatedly.
  - ⊙ **Stop**: If there is no free space in the memory card, new data will not be saved to the memory card.
- Post Record(s): When an alarm is raised, the camera is triggered to record live video and continues recording for the specified post-record time after the alarm is cleared.

# **GeoVision**

## 4.8.2 Recording Download

You can search and download the recorded videos stored in the memory card.

1. Select a time period to search for video, and click **Search**. The search results are shown.

| Recording Download                               |     |                     |  |                     |        |
|--------------------------------------------------|-----|---------------------|--|---------------------|--------|
| Recording<br>Time 2016-5-5 🕒 ~ 2016-5-5 🕒 Search |     |                     |  |                     |        |
| Download Open                                    |     |                     |  |                     |        |
|                                                  | No. | Start Time          |  | End Time            | Status |
|                                                  | 1   | 2016-05-05 16:41:17 |  | 2016-05-05 17:00:29 |        |
|                                                  | 2   | 2016-05-05 17:00:31 |  | 2016-05-05 17:19:51 |        |
|                                                  | 3   | 2016-05-05 17:19:53 |  | 2016-05-05 17:39:11 |        |
|                                                  |     |                     |  |                     |        |

Figure 4-65

- 2. To download the videos, select the files and click **Download**.
- 3. To open the folder for storing recordings, click **Open**.

#### Note:

- 1. Currently, the downloaded files will not include audio data. Audio data for recordings downloaded will be supported in future firmware versions.
- 2. To access the recording download options for GV-SD4825-IR / SD4834-IR, see 5.2 *Playback from the Memory Card.*

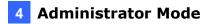

### 4.8.3 FTP

After the configuration of FTP, you will be able to upload snapshots from the camera to the specified FTP server.

| Gener | al        |
|-------|-----------|
|       | Conserval |

| General Face                                             |                   |                     |      |  |  |
|----------------------------------------------------------|-------------------|---------------------|------|--|--|
| Server Parameters                                        | Server Parameters |                     |      |  |  |
| Server IP                                                | 192.168.0.150     | Upload Images       |      |  |  |
| Port No.                                                 | 21                | Overwrite Storage   |      |  |  |
| Username                                                 |                   | Overwrite At(image) | 1000 |  |  |
| Password                                                 | •••••             | Test                |      |  |  |
| Snapshot Image                                           |                   |                     |      |  |  |
| Save To<br>Root Directory                                | Disable           |                     |      |  |  |
| Disable V W [                                            | Disable V Disable | V N Disable         | ~    |  |  |
| Separator -                                              | 2                 |                     |      |  |  |
| No. Naming Element                                       |                   |                     |      |  |  |
| 1 None V                                                 |                   |                     |      |  |  |
| 2                                                        |                   |                     |      |  |  |
| 3                                                        |                   |                     |      |  |  |
| 4                                                        |                   |                     |      |  |  |
| 5                                                        |                   | ~                   |      |  |  |
|                                                          |                   |                     |      |  |  |
| Note:Overwrite will take place in the current directory. |                   |                     |      |  |  |
| Save                                                     |                   |                     |      |  |  |

Figure 4-66

- 1. Type the Server IP address.
- 2. Change the **Port No.** of the FTP server if needed.
- 3. Type the Username and Password of the upload account.
- 4. Enable Upload Images.

Step 5, 6 and 7 are applicable only to GV-SD2722-IR / SD3732-IR:

- 5. select **Overwrite Storage** to overwrite the oldest images when the storage is full. You can set the number of images in **Overwrite At (Image)**. When the defined image threshold is reached, the oldest images will be overwritten.
- 6. **Save To Root Directory**: Select a directory in which to save the images, or select **Custom** to name a storage folder on the FTP server.
- Under File Name, select a Separator and a combination of Naming Element(s) to name the snapshots captured. A template of the file name is shown.
- 8. Click Save.

## **GeoVision**:

#### Note:

- 1. To upload snapshots, make sure to enable **Snapshot** in Video & Audio. For more detailed instructions, refer to *4.3.3 Snapshot*.
- 2. If **Overwrite Storage** is not selected and the storage is full, snapshots can no longer be taken.

### Intelligent (Face)

This function is used to store snapshots taken for smart functions such as face detection.

| General     | Face      |                            |       |
|-------------|-----------|----------------------------|-------|
| Server Para | ameters   |                            |       |
| Server IP   | ameters   | 192.168.0.150 Direction ID | 1     |
| Port No.    |           | 21 Not Upload Pictures     |       |
| Username    |           | Custom Naming Rules        |       |
| Password    |           | Convert Path into UTFS For | mat 🗌 |
| Sna         | apshot Ir | mage                       |       |
| Save To     |           |                            |       |
| Root Direc  | ctory     |                            |       |
| None        |           | V None V None V None       | ~     |
| File Name   |           |                            |       |
| Separator   | -         | ✓                          | _     |
| No.         |           | Naming Element Naming Rule |       |
| 1           |           | None V                     | ^     |
| 2           |           |                            |       |
| 3           |           |                            |       |
| 4           |           |                            |       |
| 5           |           |                            | >     |
|             |           |                            |       |
| Save        |           |                            |       |

Figure 4-67

- 1. Type the Server IP address.
- 2. Change the **Port No.** of the FTP server if needed.
- 3. Type the Username and Password of the upload account.
- 4. Under **Save To Root Directory**, select a directory in which to save the images, or select **Custom** to name a storage folder on the FTP server.
- 5. Under **File Name**, select a **Separator** and a combination of **Naming Element(s)** to name the snapshots captured. A template of the file name is shown.

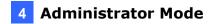

### FTP

Note this function is only applicable to GV-SD4825-IR / SD4834-IR.

| Server IP             | 0.0.0                                               |                                                   | Upload Images | Convert Path into UTF8 |
|-----------------------|-----------------------------------------------------|---------------------------------------------------|---------------|------------------------|
| Port No.              | 21                                                  |                                                   | Upload Video  |                        |
| Username              |                                                     |                                                   | Test          |                        |
| Password              |                                                     |                                                   |               |                        |
| Confirm               |                                                     |                                                   |               |                        |
| Photo                 |                                                     | Recording                                         |               |                        |
| Save To:              |                                                     |                                                   |               |                        |
| File Path             | File Na                                             | <b>70</b>                                         |               |                        |
| The Full              | The Hun                                             | iio iii                                           |               |                        |
|                       |                                                     |                                                   |               |                        |
| No.                   | Naming Element                                      |                                                   |               |                        |
| No.                   | Naming Element                                      | ~                                                 |               |                        |
|                       | -                                                   | <b>v</b>                                          |               |                        |
| 1                     | Disable                                             |                                                   |               |                        |
| 1 2                   | Disable<br>Disable                                  | ~                                                 |               |                        |
| 1<br>2<br>3           | Disable<br>Disable<br>Disable                       | <b>v</b>                                          |               |                        |
| 1<br>2<br>3<br>4      | Disable<br>Disable<br>Disable<br>Disable            | ▼<br>▼<br>▼                                       |               |                        |
| 1<br>2<br>3<br>4<br>5 | Disable<br>Disable<br>Disable<br>Disable<br>Disable | V           V           V           V           V |               |                        |

This function is used to store snapshots and recordings from the camera to the specified FTP server.

Figure 4-68

- 1. Type the **Server IP** address.
- 2. Change the **Port No.** of the FTP server if needed.
- 3. Type the **Username** and **Password** of the upload account.
- 4. Enable Upload Image / Upload Video.
- 5. Select **Convert Path into UTF8 Format** if necessary.
- 6. Under **File Path** on the **Photo** / **Recording** tab, select a directory in which to save the images / recordings, or select **Custom** to name a storage folder on the FTP server.
- 7. Under **File Name**, select a **Separator** and a combination of **Naming Element(s)** to name the snapshots captured.
- 8. Click Save.

# **GeoVision**

## 4.8.4 Backing Up Storage

Note this function is only applicable to Internet Explorer browsers.

In the Photo setting, you can back up the existing videos and snapshots to your local PC.

| GeoUision: Elive View                 | 📰 Playback 💽 Photo                    | 🏶 Setup                                                                            |
|---------------------------------------|---------------------------------------|------------------------------------------------------------------------------------|
| Refresh Export Delete Export &        | Delete                                |                                                                                    |
| Photo List Ascending Order Descending | Order Total Capacity for Smart Snapsl | shot 0 MB,Free Space 0 MB.Total Capacity for Common Snapshot 0 MB,Free Space 0 MB. |
|                                       |                                       |                                                                                    |
|                                       |                                       |                                                                                    |

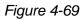

- 1. Select **Photo** at the top of the Web interface and click **Refresh**.
- 2. Click Ascending Order or Descending Order to sort the folders.
- 3. Click 🖃 to view more folders and select or deselect the folders to back up.
- 4. Click **Export** and select a destination to store the selected folders.
- 5. Click **Delete** to delete the selected folders.

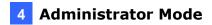

## 4.9 Security

Note these functions are NOT for GV-SD2322-IR.

This section allows you to create user accounts and set the network security settings.

### 4.9.1 User

There are three types of accounts: Administrator, Common User, and Operator.

- Administrator: The default name of the administrator is admin, which cannot be modified. Admin has full permission and can manage all users and devices. Only one admin account is allowed in the system.
- Common Users: User only has permission to play live and recorded video. Up to 31 common users are allowed in the system.
- Operator: Operator has access to live view, playback, snapshot, two-way audio, PTZ control, log, and has permission for configurations under Parameter Configuration, Event, Subscription, Maintenance, and Upgrade. Note that this is only applicable to GV-SD4825-IR and GV-SD4834-IR.

The administrator can create new account for a common user. After the user is added successfully, the administrator can change the password by entering the new password or delete the user by clearing the username.

| User |               |             |
|------|---------------|-------------|
| Add  | d Edit Delete |             |
| No.  | Username      | User Type   |
| 1    | admin         | Admin       |
| 2    | Staff_A       | Common User |
|      |               |             |

Figure 4-70

**Note:** Changing the username or password for a user when the user is still logged in will force the user to log out. The user must use the new username or password to log in.

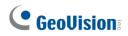

## 4.9.2 Network Security

There are five network security settings: HTTPS, RTSP Authentication, ARP Binding, IP Address Filtering, and Access Policy.

### HTTPS

You can enable the Hypertext Transfer Protocol Secure (HTTPS) settings to access the camera through a secure protocol. Click **Enable** and click **Save**.

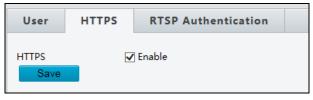

Figure 4-71

### **RTSP** Authentication

RTSP (Real Time Streaming Protocol) is an application layer protocol for transmitting audio and video. Set the authentication mode for RTSP streaming.

| User               | HTTPS | <b>RTSP</b> Authentication |  |
|--------------------|-------|----------------------------|--|
| Authentica<br>Save | tion  | digest V                   |  |

Figure 4-72

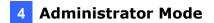

#### **ARP Binding / ARP Protection**

This function can protect the camera from ARP attacks. When the camera visits an IP of another network segment via a gateway, it can only communicate with the MAC address binding to the gateway address in the same segment.

| HTTPS     | Authentication |             | ARP Protection |  |  |
|-----------|----------------|-------------|----------------|--|--|
| ARP Prote | ection         | 🖲 On        | Off            |  |  |
| Gateway   |                | 192.168.0.1 |                |  |  |
| Gateway   | MAC Address    | 0           |                |  |  |
|           |                |             |                |  |  |

Figure 4-73

- 1. Enable ARP Binding.
- 2. Type MAC Address.
- 3. Click Save.

#### **IP Address Filtering**

You can allow or deny the access from the specified IP address to your camera.

| HTTPS       | S Authentication |       | on ARP Protection |              | IP Address Filtering |   | Access Policy |
|-------------|------------------|-------|-------------------|--------------|----------------------|---|---------------|
| IP Addres   | ss Filtering     | ⊙ On  | ⊖off              |              |                      |   |               |
| Filtering I | Mode             | White | elist             | $\checkmark$ |                      |   |               |
| No.         | IP Address       |       |                   |              |                      | + |               |
|             |                  |       |                   |              |                      |   |               |
|             |                  |       |                   |              |                      |   |               |
|             |                  |       |                   |              |                      |   |               |
|             |                  |       |                   |              |                      |   |               |
|             |                  |       |                   |              |                      |   |               |
| Save        | e                |       |                   |              |                      |   |               |

Figure 4-74

- 1. Enable IP Address Filtering.
- 2. Choose a Filtering Mode: Allow Access / Whitelist or Deny Access.
- 3. Click + to add an IP address.
- 4. Click Save.

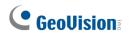

### **Access Policy**

### For GV-SD2322-IR / SD2722-IR / SD3732-IR

| HTTPS      | Authentication | ARP Protection | IP Address Filtering | Access Policy |
|------------|----------------|----------------|----------------------|---------------|
| Friendly F | _              | ⊖off           |                      |               |

Figure 4-75

### [Friendly Password]

You can log in with a weaker password by adjusting the password strength. When this option is disabled, the camera prompts you to set up a stronger password if you attempt to log in with a weaker password.

### For GV-SD4825-IR / SD4834-IR

| HTTPS Authentication |           | ARP Protection | IP Address Filtering | Access Policy |  |  |  |  |  |
|----------------------|-----------|----------------|----------------------|---------------|--|--|--|--|--|
| -Illegal Login Lock- |           |                |                      |               |  |  |  |  |  |
| Illegal Lo           | -         | On () Off      |                      |               |  |  |  |  |  |
| Illegal Lo           | -         |                |                      |               |  |  |  |  |  |
| -                    | -         |                | <b></b>              |               |  |  |  |  |  |
| Lock Tim             | e (min) 🍳 | <u>E</u>       |                      |               |  |  |  |  |  |
| -Session T           | imeout    |                |                      |               |  |  |  |  |  |
| Session T            | ïmeout 🔿  | On () Off      |                      |               |  |  |  |  |  |
| Timeout (            | (min) 🗨   |                | 5                    |               |  |  |  |  |  |
|                      |           |                |                      |               |  |  |  |  |  |
| Save                 |           |                |                      |               |  |  |  |  |  |

Figure 4-76

### [Illegal Login Lock]

- 1. Select **On** to enable Illegal Login Lock for the camera to apply an account lockout.
- 2. Specify the **Illegal Limit** and **Lock Time** to activate the lockout when reaching the number of failed login attempts and for the lockout duration.

### [Session Timeout]

- 1. Select **On** to enable an automatic logout.
- 2. Specify the **Timeout** duration for the camera to automatically log out when reaching the set duration.

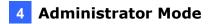

## 4.10 System

This section allows you to create user accounts, set the camera time, and update the firmware.

## 4.10.1 Time

You can use the following methods to adjust the system time of your camera.

| Time     | DST |                                                           |
|----------|-----|-----------------------------------------------------------|
| Sync Mo  | ode | Sync with Latest Server Time                              |
| Time Zo  | ne  | (UTC+08:00) Beijing,Kuala Lumpur,Singapore,Taipei,Irkutsk |
| System 1 |     | 2018-08-31 09:50:57 🕒 Sync with Computer Time             |

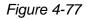

To manually set a time or synchronize with the computer time:

- 1. Enable Time Sync (For GV-SD2322-IR Only)
- 2. Select a Sync Mode.
  - Sync with System Configuration: Select a Time Zone, manually set a time by clicking on the System Time, or synchronize with the computer time.
  - Sync with NTP Server: To synchronize with a network time server, type the IP address of the network time server next to NTP Server Address and specify the Update Interval.
  - Sync with Management Server (ONVIF): The device time is synchronized with Management Server (ONVIF).
  - Sync with Latest Server Time: The device time is synchronized with the latest updated time, either on ONVIF or the Web interface.
- 3. Select a Time Zone.
- 4. Next to System Time, manually set the camera's time or click **Sync with Computer Time** to synchronize with the time of your PC.
- 5. Click Save.

To synchronize with a network time server (For GV-SD2722-IR / SD3732-IR only):

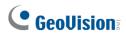

- 1. Enable NTP.
- 2. Type the IP address of the network time server next to NTP Server IP.
- 3. Click Save.

### 4.10.2 Server

Note this function is NOT applicable to GV-SD2322-IR.

Server allows you to quickly access the FTP setting page. Click the **FTP** button to go to the FTP settings page and complete the storage settings. See *4.8.3 FTP* for details.

| Server                              |                                                            |
|-------------------------------------|------------------------------------------------------------|
| Server                              |                                                            |
| Platform Communication Type         | FTP V FTP                                                  |
| Note: To transfer images by FTP, ye | ou need to add server information on the FTP setting page. |
| Save                                |                                                            |
|                                     |                                                            |

Figure 4-78

### 4.10.3 DST

To adjust the camera's time for daylight saving time:

1. Click the **DST** tab at the top.

| Time    | DST |        |         |       |      |     |
|---------|-----|--------|---------|-------|------|-----|
| DST     |     |        |         |       |      |     |
| DST     |     | ● On 〇 | Off     |       |      |     |
| Start T | ime | Apr    | ✓ First | ✔ Sun | ✔ 02 | ✔ h |
| End Ti  | me  | Oct    | ✓ Last  | ✓ Sun | ✔ 02 | Ƴ h |
| DST B   | as  | 60mins |         |       |      | ~   |
|         |     |        |         |       |      |     |
| Sa      | ve  |        |         |       |      |     |

Figure 4-79

- 2. Select Enable DST / ON.
- 3. Set a **Start Time** and **End Time** for the daylight saving time.
- 4. Select a time period for **DST Bias**.
- 5. Click Save.

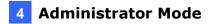

## 4.10.4 Maintenance

This section allows you to upgrade firmware, restart the camera, and backup/import camera configurations.

| Maintenance                 |                                                                                                    |                   |         |                      |
|-----------------------------|----------------------------------------------------------------------------------------------------|-------------------|---------|----------------------|
| Software Upgrade            |                                                                                                    |                   |         |                      |
| Soliware Opgrade            |                                                                                                    |                   |         |                      |
| Local Upgrade               |                                                                                                    | Browse            | Upgrade | Upgrade Boot Program |
| Note: The upgrade will take | a while. Please do not disconnect power.                                                                                                    |                   |         |                      |
| Config Management           |                                                                                                    |                   |         |                      |
| Default                     | Restore all settings to defaults without keeping current network and user settings.                                                                     |                   |         |                      |
| Importing                   |                                                                                                    | Browse            | Import  |                      |
| Exporting                   |                                                                                                    | Browse            | Export  | ]                    |
| Diagnosis Info              |                                                                                                    |                   |         |                      |
| Export Diagnosis Info       |                                                                                                    | Browse            | Export  | ]                    |
| Collect Image Debugging     | Info                                                                                                    |                   |         |                      |
| Mounting Info               |                                                                                                    |                   |         |                      |
| Mounting Height (cm)        | 600                                                                                                    | C                 | К       |                      |
| Focus                       |                                                                                                    |                   |         |                      |
| Min. Focus Distance(cm)     | 10 ~                                                                                                    | C                 | К       |                      |
| Max. Zoom Ratio             | 33                                                                                                    | ] C               | K       |                      |
| Device Restart              |                                                                                                    |                   |         |                      |
| Restart                     | Restart device                                                                                                    |                   |         |                      |
|                             |                                                                                                    |                   |         |                      |
|                             | ice restart, restoration to defaults, configuration import, or changing the minimum focus distance will<br>vill interrupt the connection to the device. | restart the devic | e.      |                      |
|                             |                                                                                                    |                   |         |                      |

Figure 4-80

### [Firmware Upgrade / Software Upgrade].

For detailed instructions, refer to 6.1 Upgrading System Firmware and 6.1.1 Using the Web Interface.

**[Config Management]** Export the current configurations of the camera and save them to the PC or an external storage medium. You can also quickly restore configurations by importing backup configurations stored on the PC or an external storage medium back to the camera.

**[Diagnosis Info]** Includes logs and system configurations. You can export diagnostic information to your PC. Click **Browse** to select the destination folder, and click **Download** to save the diagnostic information to the specified folder.

**[Mounting Info]** Type the actual height from the installed infrared dome to the ground, so that the camera will be able to automatically adjust its infrared lamp.

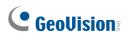

[Focus] The device can adjust the speed of auto-focus according to the minimum focus distance. It is recommended that the minimum focus distance is set shorter than the distance between the objects and lens. For example, if the minimum focus distance is 3 m, then the objects within 3 m from lens will be out of focus. For GV-SD2722-IR / SD3732-IR / SD4825-IR / SD4834-IR, you can adjust zoom ratio to see the clear image when zooming in according to the maximum zoom ratio.

| Focus                   |      |    |
|-------------------------|------|----|
| Min. Focus Distance(cm) | 10 🗸 | OK |
| Max. Zoom Ratio         | 33   | OK |
|                         |      |    |

Figure 4-81

[Device Restart] Click Restart to restart the device after you confirm the operation.

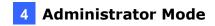

### 4.10.5 Ports and Device

Note this function is NOT applicable to GV-SD2322-IR.

Use the RS485 serial port to transmit data to a third-party device.

| Serial Port    |               |   |
|----------------|---------------|---|
| RS485_1        |               |   |
| Port Mode      | Trans-Channel | ~ |
| Baud Rate      | 9600          | ~ |
| Data Bits      | 8             | ~ |
| Stop Bits      | 1             | ~ |
| Parity         | None          | ~ |
| Flow Control   | None          | ~ |
| Enable Trans-C | Channel       |   |
|                |               |   |

Figure 4-82

- 1. Select Trans-Channel / OSD / Local PTZ Control / Trans-Channel via ONVIF from the Port Mode drop-down list.
  - Transparent Channel (Trans-Channel) / Transparent Channel (via ONVIF): Achieve transparent data transmission between two devices by using RS485 serial port or ONVIF.
  - **OSD**: Display information from the third-party device on the OSD.
  - **Local PTZ Control**: Control a PTZ camera through a third-party device.
- 2. Select Enable Trans-Channel if Trans-Channel is selected.
- 3. Click Save.

#### Note:

- 1. If the **OSD** port mode is selected, the camera receives information from the third-party device through the RS485 serial port, translates the received information, and then displays it on the OSD.
- 2. If the **Local PTZ Control** port mode is selected, by sending PELCO-D compliant PTZ control commands through the RS485 port, you can control the PTZ camera without using the PTZ control panel.

## **GeoVision**

## 4.10.6 Log

Note this function is only applicable to GV-SD4825-IR / 4834-IR.

Log allows you to inquire configurations made on the camera and export the information to the local PC.

| Log     |       |                                      |          |             |               |                                |            |   |
|---------|-------|--------------------------------------|----------|-------------|---------------|--------------------------------|------------|---|
| Time    |       | 2021-10-29 00:00:00 🕒 2021-10-29 23: | 59:59    |             |               |                                |            |   |
| Main T  | ype   | All 🗸                                |          |             |               |                                |            |   |
| Operati | on    | Query Export                         |          |             |               |                                |            |   |
| No.     | Type  | Date                                 | Time     | Usemame     | IP            | Description                    | Result     |   |
| 1       | Smart | 2021-10-29                           | 16:41:10 | admin       | 192.168.0.148 | Enable/Disable Smart Functions | Succeeded. | ~ |
| 2       | Smart | 2021-10-29                           | 16:23:05 | admin       | 192.168.0.148 | Enable/Disable Smart Functions | Succeeded. |   |
| 3       | Login | 2021-10-29                           | 16:22:52 | admin       | 192.168.0.148 | Login                          | Succeeded. |   |
| 4       | PTZ   | 2021-10-29                           | 16:12:12 | admin       | 192.168.0.148 | PTZ Control                    | Succeeded. |   |
| 5       | PTZ   | 2021-10-29                           | 16:12:12 | admin       | 192.168.0.148 | PTZ Control                    | Succeeded. |   |
| 6       | PTZ   | 2021-10-29                           | 16:12:08 | admin       | 192.168.0.148 | PTZ Control                    | Succeeded. |   |
| 7       | PTZ   | 2021-10-29                           | 16:12:07 | admin       | 192.168.0.148 | PTZ Control                    | Succeeded. |   |
| 8       | PTZ   | 2021-10-29                           | 16:12:07 | admin       | 192.168.0.148 | PTZ Control                    | Succeeded. |   |
| 9       | PTZ   | 2021-10-29                           | 16:12:07 | admin       | 192.168.0.148 | PTZ Control                    | Succeeded. |   |
| 10      | PTZ   | 2021-10-29                           | 15:59:18 | admin       | 192.168.0.148 | PTZ Control                    | Succeeded. |   |
| 11      | PTZ   | 2021-10-29                           | 15:59:18 | admin       | 192.168.0.148 | PTZ Control                    | Succeeded. |   |
| 12      | PTZ   | 2021-10-29                           | 15:59:13 | admin       | 192.168.0.148 | PTZ Control                    | Succeeded. |   |
| 13      | PTZ   | 2021-10-29                           | 15:59:13 | admin       | 192.168.0.148 | PTZ Control                    | Succeeded. |   |
| 14      | PTZ   | 2021-10-29                           | 15:59:06 | admin       | 192.168.0.148 | PTZ Control                    | Succeeded. | ~ |
|         |       |                                      | Total 1  | 100 . « < 1 | ]/1 > >>      |                                |            |   |

Figure 4-83

- 1. Set the start time and end time of the logs you want to query.
- 2. Set the main log type, and click **Query**.
- 3. To export all the search results to your local PC, click **Export**.

# **Chapter 5 Recording and Playback**

The camera can record video and audio directly to the memory card.

Note: See Note for Recording at the beginning of the manual.

## 5.1 Recording

To configure the recording function, refer to the following sections

- Insert the memory card into the camera -- See 1.5 Accessory Installation.
- Format the memory card, create a recording schedule, set up post-recording or select the stream for recording -- See *4.8.1 Storage*.
- Set up recording upon motion detection -- See 4.7.1 Motion Detection.
- Set up recording upon audio detection -- See 4.7.3 Audio Detection.
- Set up recording upon input trigger -- See 4.7.4 Alarm Input.

# **GeoVision**

## 5.2 Playback from the Memory Card

You can play back the files recorded at the memory card of the camera from the Web interface.

1. Click **Playback** at the top. This page appears.

|              | 📮 Live View | 💷 Playback | ✿ Setup        | GV-                                 | SD23                                   | 22-IR |                             | Ð Log                       | jout |
|--------------|-------------|------------|----------------|-------------------------------------|----------------------------------------|-------|-----------------------------|-----------------------------|------|
| C GeoUision: | Live View   | Playback   |                | 4 M:<br>m Mon<br>l 2<br>8 9<br>5 16 | ay<br>Tue<br>3<br>10<br>17<br>24<br>31 | 2010  | 5<br>Thu I<br>5<br>12<br>19 | ▶ ₩ Fri Sat 6 7 13 14 20 21 |      |
|              |             |            | NO VIDEO       |                                     |                                        |       |                             |                             |      |
|              |             |            | ۰ <b>۰</b> - • |                                     |                                        |       |                             |                             |      |

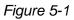

2. On the right, select a date and click Query (for GV-SD2322-IR / SD2722-IR / 3732-IR) or Search (for GV-SD4825-IR / SD4834-IR).

| 📢 🖣 May             |     | May 2016 |      |     | • • |     |  |  |
|---------------------|-----|----------|------|-----|-----|-----|--|--|
| Sun                 | Mon | Tue      | Wed  | Thu | Fri | Sat |  |  |
| 1                   | 2   | 3        | 4    | 5   | 6   | 7   |  |  |
| 8                   | 9   | 10       | 11   | 12  | 13  | 14  |  |  |
| 15                  | 16  | 17       | 18   | 19  | 20  | 21  |  |  |
| 22                  | 23  | 24       | 25   | 26  | 27  | 28  |  |  |
| 29                  | 30  | 31       |      |     |     |     |  |  |
|                     |     | Q        | uery |     |     |     |  |  |
| esults              |     |          |      |     |     |     |  |  |
| 16:10:55 - 16:26:05 |     |          |      |     |     |     |  |  |
| 16:26:05 - 16:38:49 |     |          |      |     |     |     |  |  |

Figure 5-2

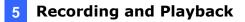

**Note:** For GV-SD4825-IR / GV-SD4834-IR only, you can optionally select **Alarm Recording** from the recording type dropdown list for searching and downloading recordings based on alarm types.

3. Double-click a search result to play back the recorded file, or select the desired time on the Timeline at the bottom to play back the video from. You can also adjust the audio volume at the bottom-left corner if needed.

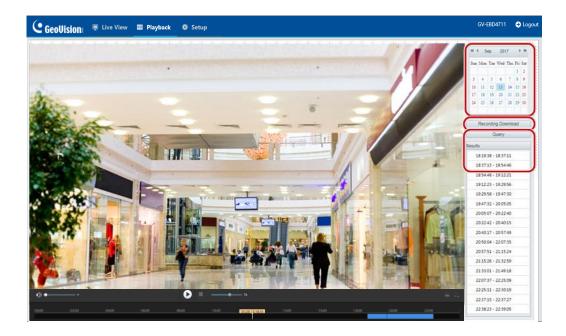

Figure 5-3

The following functions are available:

- Snapshot :: Click to capture a snapshot of the recorded video.
- Digital Zoom : Click the icon and draw a box on the camera view to digitally zoom in.

# **GeoVision**:

# **Chapter 6 Advanced Applications**

This chapter introduces more advanced applications.

## 6.1 Upgrading System Firmware

GeoVision periodically releases updated firmware on the company <u>website</u>. The new firmware can be loaded into the camera using the Web interface or the GV-IP Device Utility.

### Important Notes before You Start

Before you start updating the firmware, please read these important notes:

- 1. If you use the GV-IP Device Utility for firmware upgrade, the computer used to upgrade firmware must be under the same network of the camera.
- 2. Stop monitoring of the camera.
- 3. Stop the device's connection to GV-VMS / DVR / NVR and all remote connections.
- 4. While the firmware is being updated, the power supply must not be interrupted.

**WARNING:** The interruption of power supply during updating causes not only update failures but also damages to your camera. In this case, please contact our sales representative and send your device back to GeoVision for repair.

- 5. Do not turn the power off within 10 minutes after the firmware is updated.
- 6. If firmware upgrade fails, you will need to restore the camera to the default settings. For details, see *6.2 Restoring to Factory Default Settings*.

### 6.1.1 Using the Web Interface

Log into the Web interface and follow the steps below to update the firmware.

- 1. At the top, click **Setup.**
- 2. In the left menu, select **System** and select **Maintenance**. This page appears.

| GeoUision: Dive Vie | w 🖬 Playback 💽 Photo 👶 Setup                                                                                                    |
|---------------------|----------------------------------------------------------------------------------------------------|
| Common              | Maintenance                                                                                                    |
| Network             | Software Upgrade                                                                                                    |
| Video & Audio       | Local Upgrade Upgrade Dupgrade Dupgrade Dupgrade Boot Program                                                                                                    |
| Image               | Note: The upgrade will take a while. Please do not disconnect power.                                                                                                    |
| Intelligent         | Config Management                                                                                                    |
| Events              | Default Restore all settings to defaults without keeping current network and user settings.                                                                                                  |
| Storage             | Importing Browse Import                                                                                                    |
| Security            | Exporting Export                                                                                                    |
|                     | Diagnosis Info                                                                                                    |
| System              | Export Diagnosis Info Export                                                                                                    |
| Time                | ✓ Collect Image Debugging Info                                                                                                    |
| Server              | Frequency Configuration                                                                                                    |
| Maintenance         | DDR Frequency(MHz) 640 V                                                                                                    |
|                     | Device Restart                                                                                                    |
|                     | Restart Restart device                                                                                                    |
|                     | Note: 1. Software upgrade, device restart, restoration to defaults or configuration import will restart the device.<br>2. Restarting the device will interrupt the connection to the device. |

Figure 6-1

- 3. Click the **Browse** button to locate the firmware file (.zip) saved at your local computer.
- 4. Optionally select **Upgrade Boot Program** to reboot the camera after a successful upgrade.
- 5. Click the **Upgrade** button to process the upgrade.

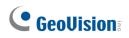

### 6.1.2 Using the GV-IP Device Utility

You can upgrade the camera firmware using the GV-IP Device Utility. Note the computer used to upgrade firmware must be under the same network of the camera.

- 1. Download **GV-IP Device Utility** from the company <u>website</u>. Then follow the onscreen instructions to install the program.
- 2. Double-click the GV IP Device Utility icon created on your desktop.
- 3. Click the camera in the list and select **Configure**.

| 1 | GV                | IP De      | evice Utility       |              |                      |                  |        |                   | ×              |  |
|---|-------------------|------------|---------------------|--------------|----------------------|------------------|--------|-------------------|----------------|--|
|   | File Tool Version |            |                     |              |                      |                  |        |                   |                |  |
|   | 🔍 🏡 🕂 💥 🔅         |            |                     |              |                      |                  |        |                   |                |  |
|   | Gene              | eral se    | ttings NVR camera s | ettings      |                      |                  |        |                   |                |  |
|   | Nar               | me         | Δ                   | Mac Address  | IP Address           | Firmware Version | Intern | Timer             | <b>^</b>       |  |
|   | 190.              | Y          | GV-SD2301           | 0013E2FF194C | 192.168.4.167        | v1.05 2014-10-29 | 38.5°C | 2016/5/3 18:58:16 | C I            |  |
|   | 191.              | 9          | GV-SD2322-IR        | 0013E2FA1022 | 192.168.5.14         | Web Page         |        |                   |                |  |
|   | 192.              | ų.         | GV-SD2411           | 0013E2FF1B3A | 192.168.7.68         | -                | 53.5°C | 2016/5/3 18:59:19 | (              |  |
|   | 193.              | . 🔊        | GV-SNVR             | 0013E2FF2147 | 192.168.0.19         | Configure        | 38.0°C | 2016/5/3 18:59:19 | C I            |  |
|   | 194.              | - <b>A</b> | GV-SNVR             | 0013E2FF2150 | <u>192.168.0.235</u> | v2.00 2016-04-14 | 36.0°C | 2016/5/3 18:59:19 | ( <del>.</del> |  |
|   | •                 | -          |                     |              |                      |                  |        |                   | •              |  |
| Ŀ |                   |            |                     |              |                      |                  |        |                   |                |  |

Figure 6-2

- 4. Type the camera's user name and password to login.
- 5. Click the **Firmware Upgrade** tab. This dialog box appears.

|                     |              |                    |           |        | × |
|---------------------|--------------|--------------------|-----------|--------|---|
| MacAddress          | 0013E2FA1022 | IP Address         | 192.168.5 | .142   |   |
| User Login          |              |                    |           |        |   |
| User Name           | admin        |                    |           |        |   |
| Password            | ***          |                    |           |        |   |
| Set IP Address Firm | ware Upgrade |                    |           |        |   |
| File                | -GV-SD2322-I | R_V1.00_2016-04-21 |           | Browse |   |
|                     |              |                    |           |        |   |
|                     |              |                    |           |        |   |
|                     |              |                    |           |        |   |
|                     |              |                    |           |        |   |
|                     |              | Upgrad             | e         | Cancel |   |

Figure 6-3

- 6. Click the **Browse** button to locate the firmware file (.zip) saved at your local computer.
- 7. Click **Upgrade** to start upgrading the firmware.

## 6.2 Restoring to Factory Default Settings

If for any reason the camera is not responding correctly, you can restore the camera back to its factory default settings using the Web interface or the Default Button on the camera.

### 6.2.1 Using the Web Interface

To restore to default settings using the Web interface:

- 1. At the top, click **Setup**.
- 2. In the left menu, select System and select Maintenance.
- 3. Under the Config Management section, click the Default button.

| Maintenance       |                                                                                     |
|-------------------|-------------------------------------------------------------------------------------|
| Software Upgrade  |                                                                                     |
| Local Upgrade     | Browse Upgrade                                                                      |
| Device Restart    |                                                                                     |
| Restart           | Restart device                                                                      |
| Config Management |                                                                                     |
| Default           | Restore all settings to defaults without keeping current network and user settings. |
| Importing         | Browse Import                                                                       |
| Exporting         | Browse Export                                                                       |

Figure 6-4

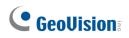

### 6.2.2 Directly on the Camera

1. Unscrew the back cover of the camera.

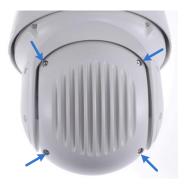

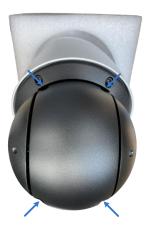

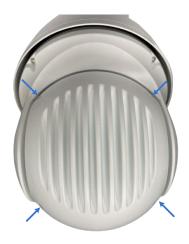

For GV-SD2322-IR / SD2722-IR / SD3732-IR / SD4834-IR

For GV-SD4825-IR

For GV-SD4834-IR

Figure 6-5

Figure 6-6

Figure 6-7

2. Press and hold the **default** button for about 30 seconds.

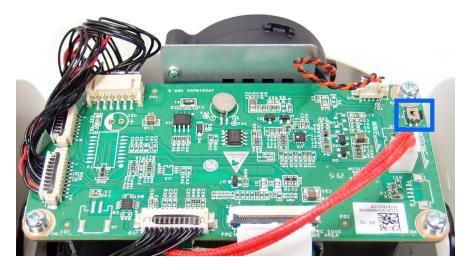

For GV-SD2322-IR / SD2722-IR / SD3732-IR

Figure 6-8

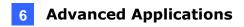

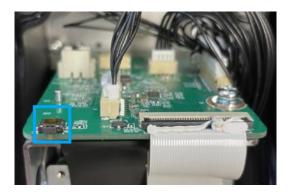

For GV-SD4825-IR

For GV-SD4834-IR

Figure 6-9

Figure 6-10

3. When the camera rotates twice, the process of loading default is completed and the camera robots automatically.

# **GeoVision**<sup>®</sup>

# Chapter 7 VMS / DVR / NVR

# **Configurations**

The GV-VMS / DVR / NVR provides a complete video management solution, including video viewing, recording, playback, alert settings, and more. The integration specifications are listed below:

| Camera Model | Compatible GV-DVR / NVR            | Compatible GV-VMS                          |
|--------------|------------------------------------|--------------------------------------------|
| GV-SD2322-IR | V8.7.0.0 or later                  | V15.10.1.0 with patch files or later       |
| GV-SD2722-IR | V8.7.4.0 with patch files or later | V17.1.0.100 or later                       |
| GV-SD3732-IR | V8.7.1.0 with patch files or later | V15.11.1.0 with patch files or later       |
| GV-SD4825-IR | V8.9.1 with patch files or later   | V17.4.3 / 18.2.1 with patch files or later |
| GV-SD4834-IR | V8.9.1 with patch files or later   | V17.4.3 / 18.2.1 with patch files or later |

• The compatible GV-VMS / DVR / NVR versions are listed below:

- When connecting to other applications, an IP camera supports remote connections of up to 40 Mbps in throughout and a maximum of 20 streams.
- When a GV-IP Speed Dome is connected to IE browser or any other applications, it takes up 1 stream; when it is connected to GV-VMS / DVR / NVR, it takes up 2 streams.

## 7.1 Setting up IP Cameras on GV-DVR / NVR

To set up the camera on the GV- DVR / NVR, follow these steps:

 On the main screen, click the Configure button, select System Configure, select Camera Install and click IP Camera Install. This dialog box appears.

| IP Device Setup |      |          |        |                  |       | <b>—</b>          |
|-----------------|------|----------|--------|------------------|-------|-------------------|
| Server address  | Port | Cam. NO. | Status | Video Resolution | Brand | Add Camera        |
|                 |      |          |        |                  |       | Scan Camera       |
|                 |      |          |        |                  |       | Import Camera     |
|                 |      |          |        |                  |       | IP Device Utility |
|                 |      |          |        |                  |       | Automatic Setup   |
|                 |      |          |        |                  |       | ок                |

Figure 7-1

- 2. To automatically set up the camera, click **Scan Camera** to detect any camera on the LAN.
- 3. Double-click the camera and type the user name and password of the camera.

| Start Scan         | Port : 15            | 000            | Search Progress : |                       |
|--------------------|----------------------|----------------|-------------------|-----------------------|
| lame               | / IP Address         | Port           | MAC Address       | Brand                 |
| GV-LPR1200         | 192.168.3.31         | 10000          | 0013E2FF19A1      | GeoVision_GV-LPR1200  |
| SV-LPR1200         | 192.168.1.6          | 10000          | AA2323290A42      | GeoVision_GV-LPR1200  |
| GV-LPR1200         | 192.168.0.187        | 10000          | 0013E2101DF7      | GeoVision_GV-LPR1200  |
| GV-MFD220_Eason    | 192.168.0.67         | 10000          | 0013E206D486      | Geovision_GV-MFD220   |
| GV-MFDC1501        | 192.168.5.198        | 10000          | 0013E2113D67      | GeoVision_GV-MFDC1501 |
| GV-MFDC1501(Sales) | 192                  | 10000          |                   | GeoVision_GV-MFDC1501 |
| GV-PPTZ7300-FE     | 192 Please enter use | rname and pass | word              | GeoVision_GV-PPPZ7300 |
| GV-PPTZ7300-FE     | 192                  |                |                   | GeoVision_GV-PPPZ7300 |
| GV-PT130D          | 192 User name :      | adm            | nin               | GeoVision_GV-PT130    |
| GV-PT320D          | 192                  |                |                   | GeoVision_GV-PT320D   |
| GV-PTC130D-1(K15)  | 192                  |                |                   | GeoVision_GV-PTC130D  |
| GV-PTZ010D         | 192<br>Password :    | ****           | •                 | GeoVision_GV-PTZ010D  |
| GV-SD200           | 192 Password :       |                |                   | GeoVision_GV-SD200    |
| GV-SD200           | 192                  |                |                   | GeoVision_GV-SD200    |
| GV-SD220           | 192                  | ок 📗           | Cancel            | GeoVision_GV-SD220/G  |
| GV-SD220           | 192                  |                |                   | GeoVision_GV-SD220/G  |
| GV-SD220           | 192.168.7.88         | 10000          | 0013E20960EE      | GeoVision_GV-SD220/G  |
| GV-SD220           | 192.168.4.14         | 10000          | 0013E2086B77      | GeoVision_GV-SD220/G  |
| GV-SD2301          | 192.168.4.167        | 10000          | 0013E2FF194C      | GeoVision_GV-SD220/G  |
| GV-SD2322-IR       | 192.168.5.142        | 80             | 0013E2FA1022      |                       |
| GV-SD2322-IR       | 192.168.5.107        | 80             | 0013E2FA102A      |                       |
| GV-SD2411          | 192.168.1.102        | 10000          | 0013E2FF1B37      | GeoVision_GV-SD2411   |
| GV-SD2411          | 192.168.7.68         | 10000          | 0013E2FF1B3A      | GeoVision_GV-SD2411   |
| SV-SNVR            | 192.168.6.156        | 10000          | 0013E2FF214C      |                       |
| 1                  |                      |                |                   | •                     |

Figure 7-2

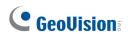

4. Click **OK**. This dialog box appears.

|                        |             | Single Stream      | Dual Streams |  |
|------------------------|-------------|--------------------|--------------|--|
|                        |             | eam 1 : media_prof |              |  |
| nformation<br>Stream 1 |             | Stream 2           |              |  |
| Codec :                | H264        | Codec :            | H264         |  |
| Resolution :           | 1920 x 1080 | Resolution :       | 1280 x 720   |  |
| Quality :              | 5.000000    | Quality :          | 5.000000     |  |
| Frame Rate             | 25          | Frame Rate         | 20           |  |
| Gov :                  | 50          | Gov :              | 50           |  |

Figure 7-3

- 5. Click **OK**. The camera is added to the connection list.
- 6. Click the listed camera and select **Display position** to map the camera to a channel on the GV-DVR / NVR.

| Server address       Port       Cam. NO.       Status       Video Resolution       Brand         192.168.5.107       80       No       Disconnect       GeoVision GV-SD2322-IR         Display position       Image: Display position       Image: Display position       Image: Display position       Image: Display position       Image: Display position         Delete camera       CAM.3       CAM.3       CAM.4       CAM.4       CAM.5       CAM.5         On Demand Display       Image: Display position       Image: Display position       Image: Display Position       Image: Display Position <t< th=""><th>P Device Setup</th><th></th><th></th><th></th><th></th><th></th><th></th></t<> | P Device Setup |      |          |            |                                 |             |             |
|----------------------------------------------------------------------------------------------------|----------------|------|----------|------------|---------------------------------|-------------|-------------|
| Display position       CAM.1         Delete camera       CAM.2         Change setting       CAM.3         Remote camera setting       CAM.4         Network Time Out       CAM.5         On Demand Display       CAM.6         Live view decode postpone time       CAM.7         Frames to keep in live view buffer       CAM.8         Recording codec format       CAM.9         ONVIF Setting       CAM.10                                                                                                    | Server address | Port | Cam. NO. | Status     | Video Resolution                | Brand       |             |
| Delete cameraCAM.2Change settingCAM.3Remote camera settingCAM.4Network Time OutCAM.5On Demand DisplayCAM.6Live view decode postpone timeCAM.7Frames to keep in live view bufferCAM.8Recording codec formatCAM.9ONVIF SettingCAM.10                                                                                                    | 192.168.5.107  | 80   | No       | Disconnect |                                 | GeoVision G | V-SD2322-IR |
| Change settingCAM.3Remote camera settingCAM.4Network Time OutCAM.5On Demand DisplayCAM.6Live view decode postpone timeCAM.7Frames to keep in live view bufferCAM.8Recording codec formatCAM.9ONVIF SettingCAM.10                                                                                                    |                |      |          |            | Display position                | +           | CAM.1       |
| Remote camera setting       CAM.4         Network Time Out       CAM.5         On Demand Display       CAM.6         Live view decode postpone time       CAM.7         Frames to keep in live view buffer       CAM.8         Recording codec format       CAM.9         ONVIF Setting       CAM.10                                                                                                    |                |      |          |            | Delete camera                   |             | CAM.2       |
| Network Time Out       >       CAM.5         On Demand Display       >       CAM.6         Live view decode postpone time       >       CAM.7         Frames to keep in live view buffer       >       CAM.8         Recording codec format       >       CAM.9         ONVIF Setting       CAM.10                                                                                                    |                |      |          |            | Change setting                  |             | CAM.3       |
| On Demand Display>CAM.6Live view decode postpone time>CAM.7Frames to keep in live view buffer>CAM.8Recording codec format>CAM.9ONVIF SettingCAM.10                                                                                                    |                |      |          |            | Remote camera setting           |             | CAM.4       |
| Live view decode postpone time  CAM.7 Frames to keep in live view buffer  CAM.8 Recording codec format  CAM.9 ONVIF Setting CAM.10                                                                                                    |                |      |          |            | Network Time Out                | •           | CAM.5       |
| Frames to keep in live view bufferCAM.8Recording codec formatCAM.9ONVIF SettingCAM.10                                                                                                    |                |      |          |            | On Demand Display               | •           | CAM.6       |
| Recording codec format  CAM.9 ONVIF Setting CAM.10                                                                                                    |                |      |          |            | Live view decode postpone tim   | ie ▶        | CAM.7       |
| ONVIF Setting CAM.10                                                                                                    |                |      |          |            | Frames to keep in live view buf | fer 🕨       | CAM.8       |
|                                                                                                    |                |      |          |            | Recording codec format          | •           | CAM.9       |
| CAM.11                                                                                                    |                |      |          |            | ONVIF Setting                   |             | CAM.10      |
|                                                                                                    |                |      |          | _          |                                 |             | CAM.11      |

Figure 7-4

7. The Statue column should display "Connected". Click **OK.** 

### 7.1.1 Customizing the Basic Settings on GV-DVR / NVR

After the camera is connected and assigned with a display position, you can configure the camera's settings such as frame rate, codec type and resolution. Right-click the desired camera to see the following list of options:

| Server address | Port | Cam. NO. | Status | <b>1</b> | Video Resolution                                               | Brand |             | Add Camera        |
|----------------|------|----------|--------|----------|----------------------------------------------------------------|-------|-------------|-------------------|
| 92.168.5.107   | 80   | Camera1  | Conr   | Disc     | connect camera                                                 | 0     | ( 002322-IR | Add Camera        |
|                |      |          |        | Cha      | inge position<br>ete camera                                    |       | •           | Scan Camera       |
|                |      |          |        |          | note camera setting<br>work Time Out                           |       | •           | Import Camera     |
|                |      |          |        |          | On Demand Display                                              |       | •           | IP Device Utility |
|                |      |          |        |          | view frame rate control (Mai<br>nes to keep in live view buffe |       | +<br>+      | Automatic Setup   |
|                |      |          |        |          | ording codec format<br>VIF Setting                             |       | •           | ок                |

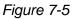

- Network Time Out: When network disconnection exceeds the specified time period, the camera status will be displayed as Connection Lost.
- On-Demand Display: Enables automatic switching between main stream and sub stream based on the size of camera image on screen.
- Live-view frame rate control (Sub / Main): Sets the frame rate of the stream to help reduce the CPU usage. If you have set the codec to be MJPEG, select the number of frames to allow in a second. If the codec selected is H.265 or H.264, select one of the following options:
  - Maximum Live-view Frame Rate: View the video at the maximum frame rate possible.
  - Live-view Key Frame only: You can choose to view the key frames of the videos only instead of all frames on the live view. This option is related to the GOP setting of the IP camera. For example, if the GOP value is set to 30, there is only one key frame among 30 frames.
- Frames to keep in live view buffer: Specifies the number of frames to keep in the live view buffer.
- **Recording Codec Format:** Select the codec to record in.

## **GeoVision**

## 7.2 Setting Up IP Cameras on GV-VMS

Follow the steps below to manually connect your camera to GV-VMS.

To access the IP Device Setup page, click Home , select Toolbar , click
 Configure and select Camera Install.

| IP Device Se | etup |            |         |                |                 |                                 |                      |                                     |          |
|--------------|------|------------|---------|----------------|-----------------|---------------------------------|----------------------|-------------------------------------|----------|
| 0            |      | ID         | Status  | Server address | Port            | Video Resolution                | Bitrate              | Brand                               | Settings |
| •            |      | 1 (        |         | 192.168.2.101  | 10000           | 2048X1944(H264)                 | 14480 kbps           | GeoVision_GV-FE420/FE4301_Series    | %        |
|              |      | 7 (        |         | 192.168.7.60   | 10000           | 1280X1024(H264) / 320X256(H264) | 11335 / 268 kbps     | GeoVision_GV-EFD1100                | 26       |
| S            |      | 10         |         | 192.168.5.94   | 10000           |                                 |                      | GeoVision_GV-SD220/GV-SD2300/GV-SD2 | %        |
|              |      | 2          |         | 192.168.4.26   | 10000           |                                 |                      | GeoVision_GV-UBX1301_Series         | %        |
|              |      | 3 (        |         | 192.168.4.114  | 10000           |                                 |                      | GeoVision_GV-MFDC1501               | 26       |
| 346          |      | 4          | 0       | 192.168.0.118  | 10000           |                                 |                      | GeoVision_GV-CAW220                 | 24       |
|              |      |            |         |                |                 |                                 |                      |                                     |          |
| _            |      |            |         |                |                 |                                 |                      |                                     |          |
| ,≁≣          |      |            |         |                |                 |                                 |                      |                                     |          |
|              |      |            |         |                |                 |                                 |                      |                                     |          |
| '→           |      |            |         |                |                 |                                 |                      |                                     |          |
|              |      |            |         |                |                 |                                 |                      |                                     |          |
|              |      |            |         |                |                 |                                 |                      |                                     |          |
|              |      |            |         |                |                 |                                 |                      |                                     |          |
|              |      |            |         |                |                 |                                 |                      |                                     |          |
|              |      |            |         |                |                 |                                 |                      |                                     |          |
|              |      |            |         |                |                 |                                 |                      |                                     |          |
|              |      |            |         |                |                 |                                 |                      |                                     |          |
|              |      | ive camera | count . | 4 Bitr         | ate(Main/Sub/To | tal): 25.8/0.2/26.0 Mbps        | License(GV/Others) : | 64/5 (MAX : 64)                     |          |

Figure 7-6

- 2. Click Automatic Setup 🍄.
- 3. Double-click the camera and type the user name and password of the camera.

| Vetwork Adapter :                                                         | [IP[192.168.5.87] Realtek       | PCIe GBE Fa   | mily Controller    | <ul> <li>Por</li> </ul> | t : 15000                                  |
|---------------------------------------------------------------------------|---------------------------------|---------------|--------------------|-------------------------|--------------------------------------------|
| Start Scan                                                                | Sear                            | ch Progress : |                    |                         |                                            |
| Name                                                                      | IP Address                      | Port          | MAC Address        | Brand                   |                                            |
| GV-UNFE2503                                                               | 192.168.5.57                    | 10000         | 0013E210AE1E       | GeoVision_GV-U          | JNFE2503                                   |
| GV-UBL2<br>GV-UBL2<br>GV-UBL2<br>GV-UBL1<br>GV-SD24<br>GV-SD24<br>GV-SD24 | User name : admin<br>Password : |               |                    |                         | 2511<br>2511<br>2411<br>1301<br>411<br>411 |
| GV-SD23<br>GV-SD23<br>GV-SD23<br>GV-SD200                                 | 192 168 7 48                    | 80            | OK<br>0013E2046D35 | Cancel                  | 322-IR<br>322-IR<br>20-IP                  |
| GV-PTZ010D                                                                | 192.168.7.55                    | 10000         | 0013E2048D35       | GeoVision_GV-6          |                                            |

Figure 7-7

| elect Profile |            | 0.0.1      |              |              | ×      |
|---------------|------------|------------|--------------|--------------|--------|
|               |            | Single !   | Stream       | Oual Streams |        |
|               |            | Stream 1:  | media_pr     | ofile1 🔫     |        |
|               |            | Stream 2 : | media_pr     | ofile2 🔻     |        |
|               |            |            |              |              |        |
| Information   | ]          |            |              |              |        |
| Stream 1      |            | St         | ream 2       |              |        |
| Codec :       | H264       |            | Codec :      | H264         |        |
| Resolution :  | 1920 x 108 | 80         | Resolution : | 1280 x 720   |        |
| Quality :     | 5.000000   |            | Quality :    | 5.000000     |        |
| Frame Rate    | 25         |            | Frame Rate   | 20           |        |
| Gov :         | 50         |            | Gov:         | 50           |        |
|               |            | Advan      | rend [       | ОК           | Cancel |
|               |            | Auvan      |              |              | Cancel |

4. Click **OK**. This dialog box appears.

Figure 7-8

- 5. Click **OK** to add the camera to the list.
- 6. To connect the added camera, click the box besides the **ID** column. Upon successful connection, the **Status** icon shows green, with the video resolution and bit rate being displayed in the corresponding columns.

7

|   | ID | Status | Server address | Port  | Video Resolution            | Bitrate          | Brand                           | Settings |
|---|----|--------|----------------|-------|-----------------------------|------------------|---------------------------------|----------|
|   | 1  |        | 192.168.4.177  | 10000 |                             |                  | GeoVision_GV-FER3402/3          | %        |
| ✓ | 2  |        | 192.168.5.142  | 80    | 1920X1080(H264) / 720X576(H | 3960 / 1000 kbps | GeoVision_2 GV-SD2322-IR(ONVIF) | %        |

Figure 7-9

# **GeoVision**:

# Appendix

## A. RTSP Multicast Protocol Support

The camera can support RTSP multicast protocol for both video and audio streaming.

You can use the following RTSP multicast command to access the camera image: **Stream 1:** rtsp://<IP of the camera>/multicast/video1 **Stream 2:** rtsp://<IP of the camera>/multicast/video2 For example, rtsp://192.168.4.115/multicast/video1

### **B. Retrieve Camera's Password**

You can collect required information and contact our support teams to retrieve your camera's password. Refer to the instructions <u>here</u>.

## **C. HTTP Protocol Support**

The camera can support HTTP protocol for accessing snapshots.

To obtain a snapshot of the live view, type the following HTTP command into your Web browser:

http://<IP of the camera>/images/snapshot.jpg

For example, <u>http://192.1.68.0.10/images/snapshot.jpg</u>

When the Windows Security dialog box appears, type a valid **user name** and a valid **password** of the camera to receive the captured snapshot.

Note: See 4.9.2 Network Security for HTTP related settings on the Web interface.